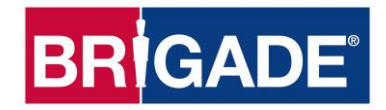

# **Backeye®360 HD BN360-300**

# **Руководство по калибровке, монтажу и эксплуатации**

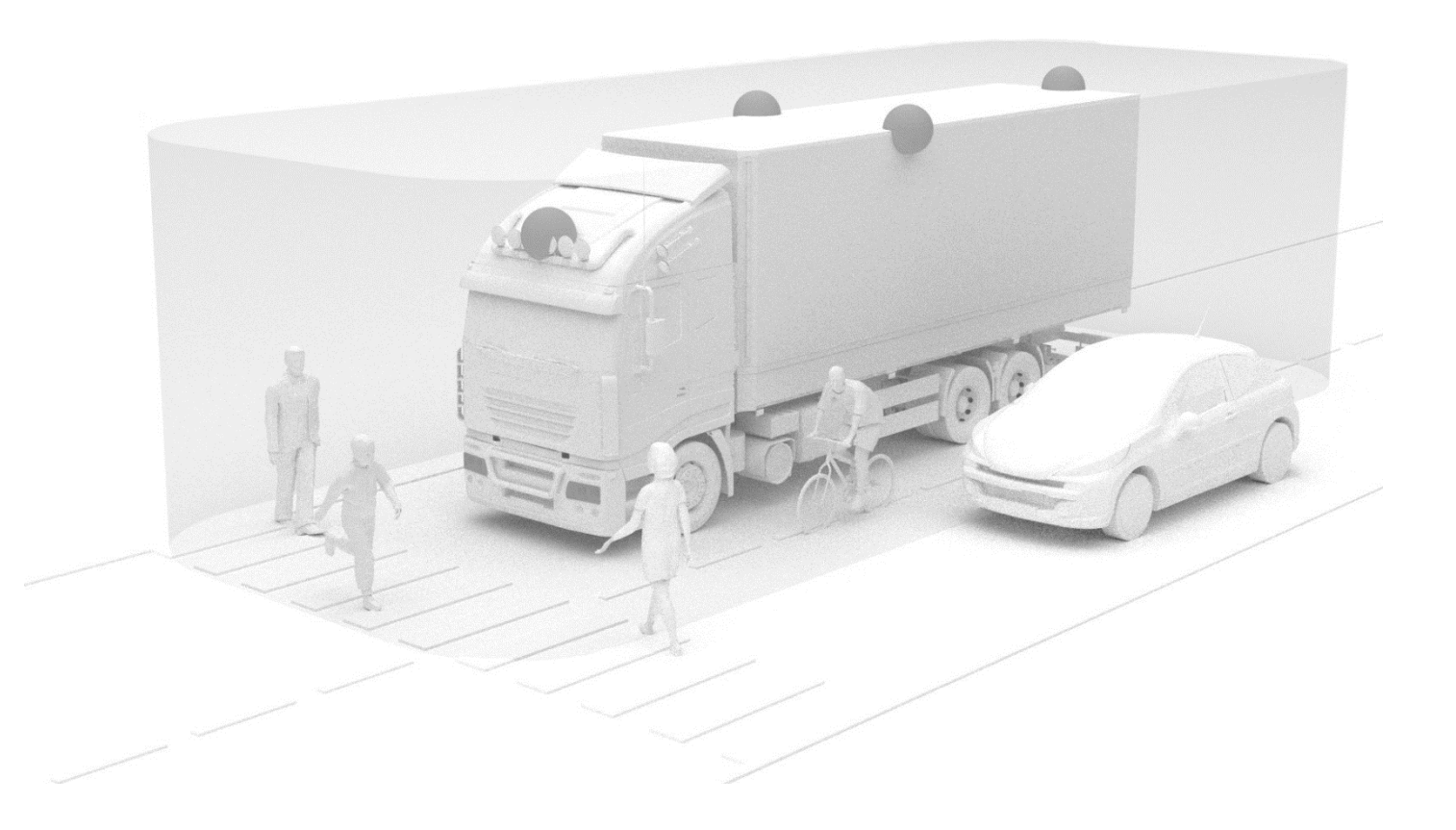

Последние данные по всем продуктам смотрите по ссылке http://brigade-electronics.com/

Руководство по калибровке, монтажу и эксплуатации PN 5831A

# **BRIGADE**®

# **BRIGADE**®

# **1 Содержание**

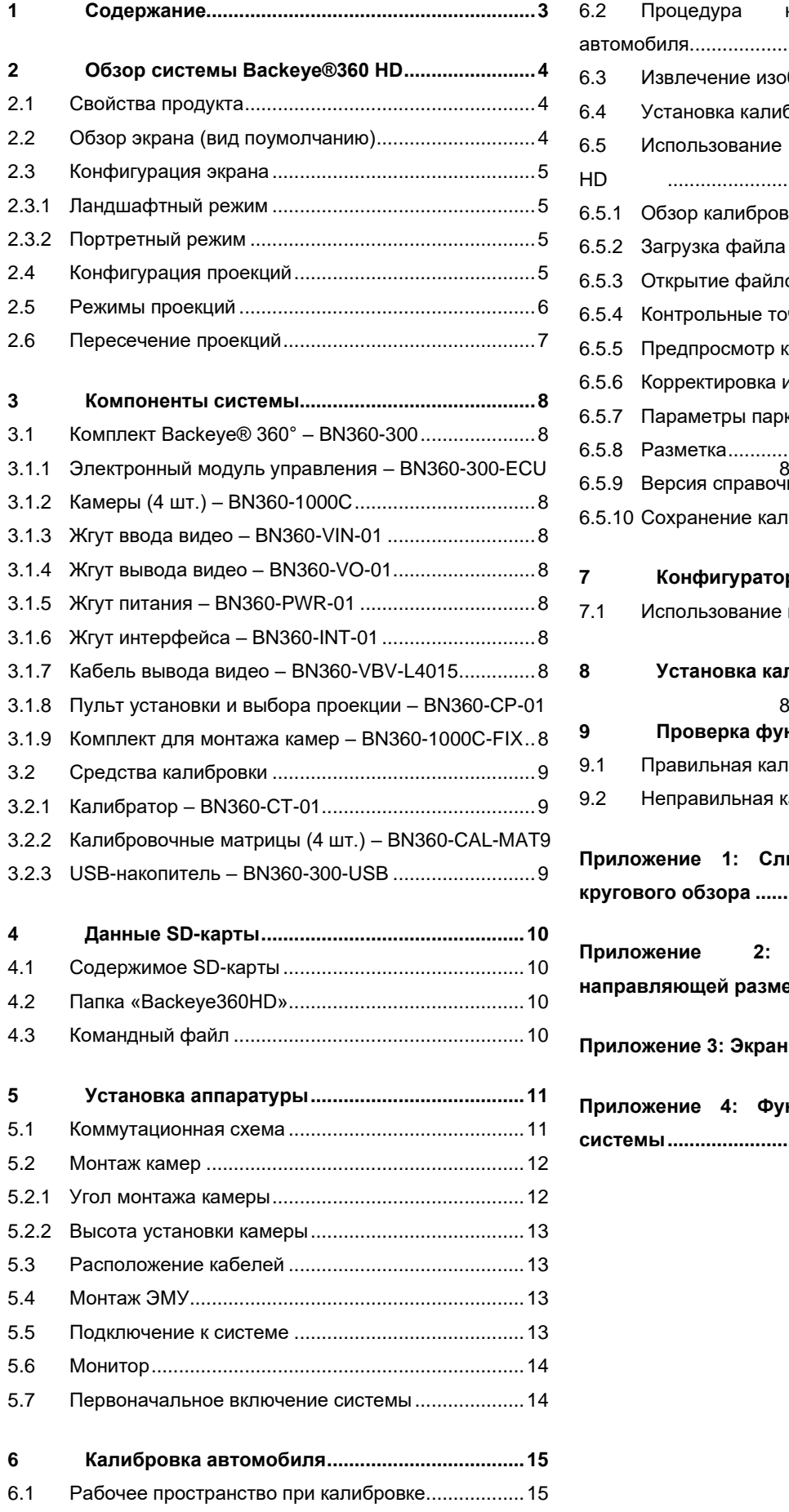

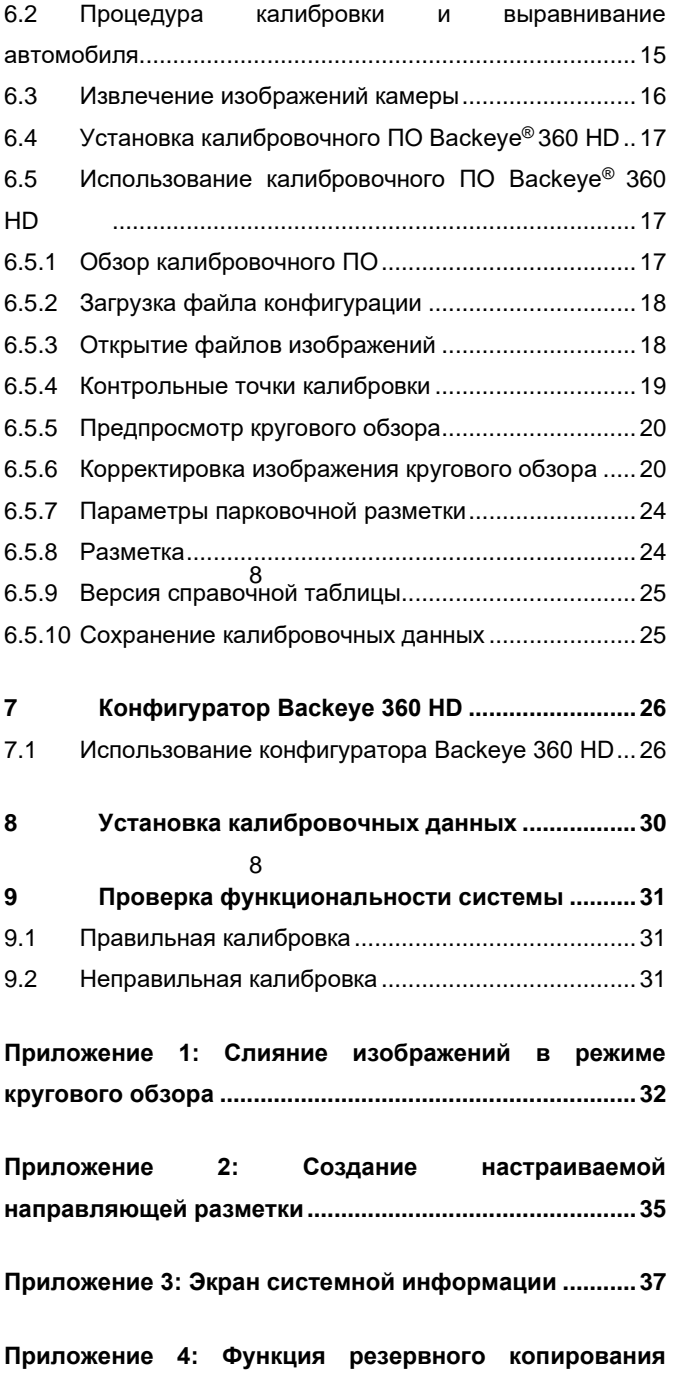

**системы..............................................................................38**

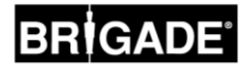

# **2 Обзор системы Backeye®360 HD**

Система Backeye® 360° HD серии BN360-300 от фирмы Brigade – это современная система видеонаблюдения, которая обеспечивает симуляцию обзора автомобиля с высоты птичьего полёта в высоком разрешении и позволяет водителю видеть пространство вокруг машины как единую картину. Использование систем Backeye® 360 HD поможет водителю улучшить обзор слепой зоны и маневренность на низкой скорости по сравнению с традиционными системами видеонаблюдения. Система BN360-300 состоит из четырёх HD-камер фирмы Brigade с ультрашироким углом обзора и разрешением 720 пикселей, электронного модуля управления (ЭМУ) и кабелей питания и интерфейса. При симметричном размещении HD-камер с ультрашироким углом обзора вокруг машины ЭМУ может делать снимки и преобразовывать изображения с отдельных камер в единую панораму пространства вокруг автомобиля в проекции сверху вниз. Система BN360-300 совместима с мониторами AHD (30 кадров/с) и CVBS (NTSC), например, с линейкой HD-мониторов фирмы Brigade.

#### **Обратите внимание:**

**Полное изображение не является полным панорамным видом сверху, и предметы могут выглядеть искажёнными, частично скрытыми или находиться дальше/ближе, чем кажется, – особенно в точках, где изображение совмещает в себе вид с двух камер (т.е. где изображения с двух камер «сливаются»). Настройка и ввод в эксплуатацию системы Brigade Backeye®360 HD обязательно должны выполняться компетентными, специально обученными технологами. Установщик несёт полную ответственность за эксплуатационную годность всей системы, соблюдая соответствующие положения и законы. Водитель автомобиля, оборудованного системой Brigade Backeye®360 HD, должен иметь полное представление об интерпретации изображений, представленных системой, чтобы не отвлекаться и полностью не полагаться на них. Невнимательность может привести к несчастным случаям. Система предназначена для помощи водителю, который тем не менее должен сосредоточиться на управлении машиной, соблюдать ПДД и местные нормы и продолжать использовать свои навыки, чувства и другие вспомогательные средства, например зеркала, как если бы система не работала. Ничто не отменяет обязанности водителя управлять автомобилем в должном и законном порядке.**

#### 2.1 Свойства продукта

- Полный 360-градусный обзор пространства вокруг машины на едином изображении, полученном при симуляции вида с высоты птичьего полёта с монитора AHD (30 кадров/с) на 720 пикселей или CVBS (NTSC)
- 4 HD-камеры с ультрашироким углом обзора и разрешением 720 пикселей с углом обзора по горизонтали до185°, обеспечивающим оптимизированную область обзора даже в поле зрения одной камеры (по сравнению с традиционными системами наблюдения)
- Настройка проекций через калибровочное программное обеспечение
	- o Пересекающиеся проекции спереди/сзади обработанные изображения с отдельных камер спереди/сзади, привлекающие внимание к самым углам поля зрения
	- $\circ$  Настройка положения изображения в режиме 360° (например, 270° для сочленённых автомобилей)1
- 4 триггерных входа: обратный/левый/правый/сигнал скорости
- 2.2 Обзор экрана (вид поумолчанию)

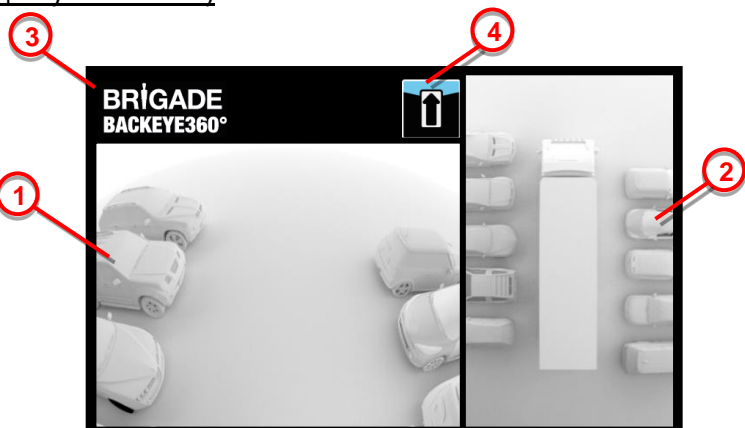

- 1. Вид с отдельной камеры показывает вид с отдельной камеры в нормальном режиме (т.е. спереди, сзади, слева или справа)
- 2. Круговой обзор в режиме 360° симуляция вида на машину с высоты птичьего полёта в режиме 360°
- 3. Логотип фирмы Brigade не виден в портретном и полноэкранном режиме
- 4. Символ информации о камере пиктограмма, показывающая, вид с какой отдельной камеры отображается в данный момент на мониторе

<sup>1</sup> Комментарий редактора: При обзоре в режиме 270° монитор показывает только вид автомобиля сзади, слева и справа, но не спереди. Проекции можно настраивать в зависимости от желания клиента.

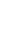

5

#### 2.3 Конфигурация экрана

Система BN360-300 может быть установлена в ландшафтном или портретном режиме по желанию пользователя. Желаемая ориентация/планировка монитора определяет, какая конфигурация вида будет использоваться при монтаже системы. Система BN360-300 совместима с линейкой мониторов Brigade, а также с мониторами клиентов, совместимыми с CVBS или AHD 1.0.

#### 2.3.1 Ландшафтный режим

В ландшафтном режиме монитор устанавливается в горизонтальной ориентации. Система может показывать круговой обзор в режиме 360° рядом с изображением с отдельной камеры или вид с отдельной камеры в полноэкранном режиме. Вид по умолчанию иуправляемые проекции можно настроить через конфигуратор Backeye 360 HD.

#### 2.3.2 Портретный режим

В портретном режиме монитор устанавливается в вертикальной ориентации. Система может показывать круговой обзор в режиме 360° в полноэкранном режиме для увеличенной проекции 360° или круговой обзор в режиме 360° над изображением с отдельной камеры (для задних камер) или под ним (для передних и боковых камер). Вид по умолчанию и управляемые проекции можно настроить через конфигуратор Backeye 360 HD.

#### 2.4 Конфигурация проекций

Система может сохранять 10 различных проекций для одной конфигурации (ландшафтной или портретной):

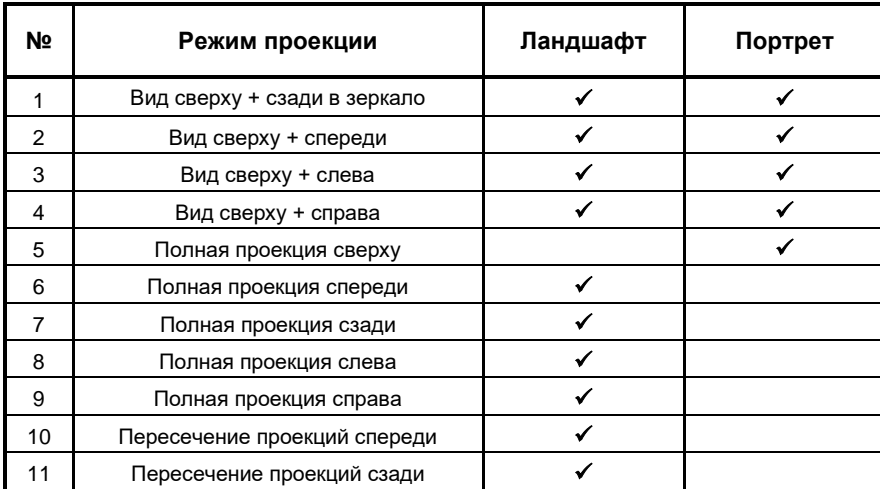

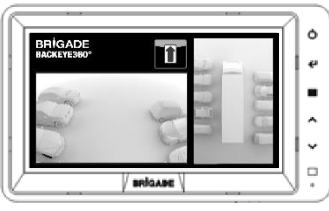

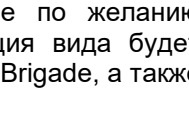

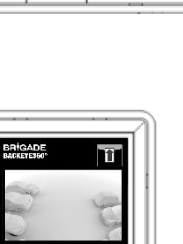

₹  $\rightarrow$   $\,$   $\,$   $\,$   $\,$  $\overline{\cdot}$  $\overline{\circ}$ 

 $\alpha$ 

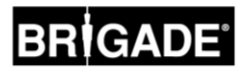

#### 2.5 Режимы проекций

Режимы проекций – это различные проекции, которые система может демонстрировать при различных режимах экрана. Примеры изображений в вышеназванных режимах проекций показаны в таблице ниже:

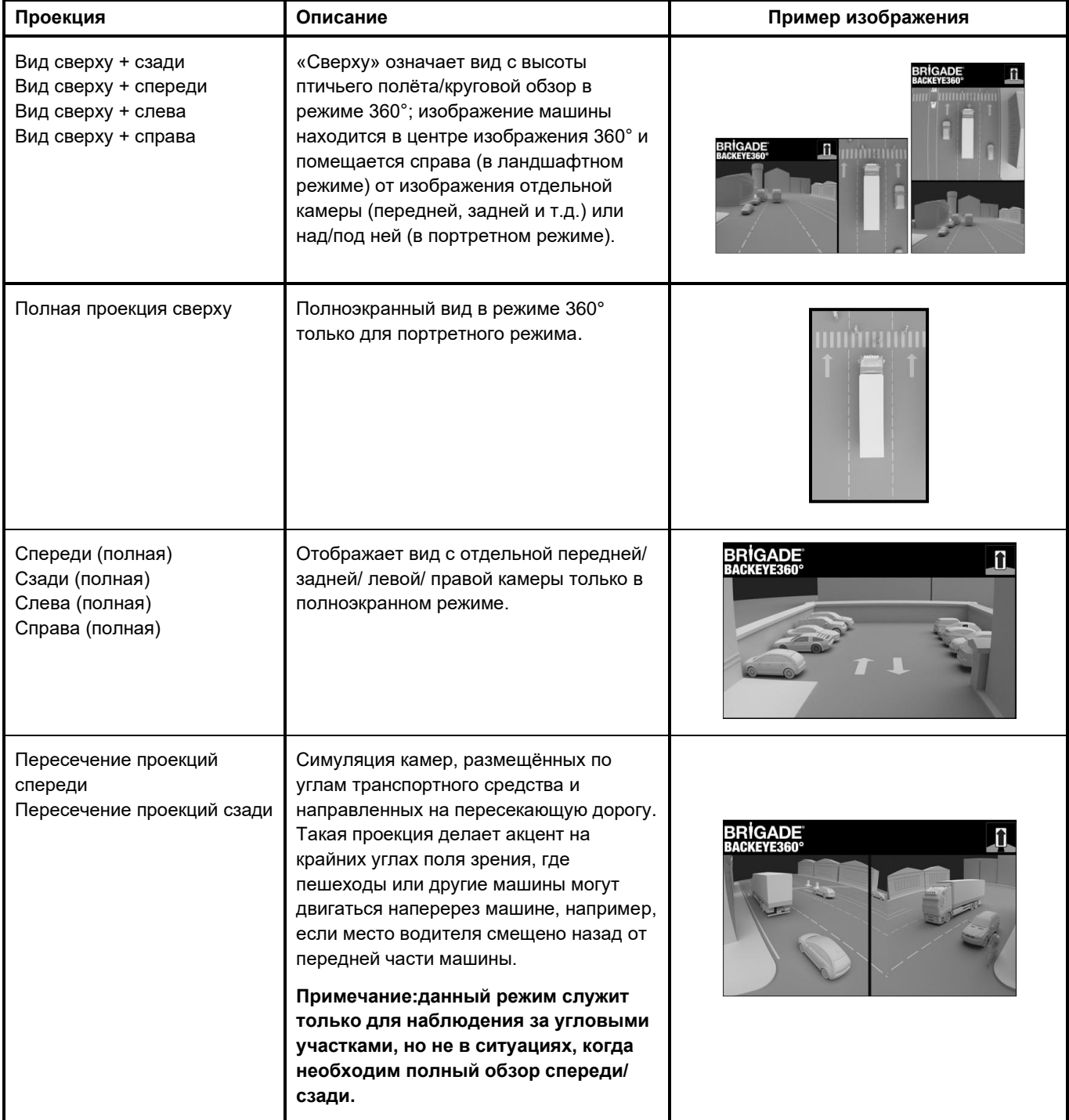

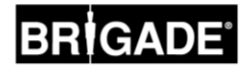

#### 2.6 Пересечение проекций

Режим пересечения проекций является симуляцией камер, установленных по углам автомобиля, что позволяет лучше видеть пространство впереди/позади машины, например, при приближении встречного транспорта (особенно полезно, если место водителя сдвинуто назад от передней части машины).

Проекция создаётся путём получения и обработки изображений с отдельных передних или задних камер и удаления центральной части поля зрения. После этого два «угловых» изображения размещаются бок о бок и разделяются красной линией, показывающей водителю, что это не обычный вид с передней/задней камеры.

**Так как в этих проекциях используются только угловые области с отдельных камер, центр поля зрения (как правило, область непосредственно перед/за машиной) удаляется, и возникает большая слепая зона. Крайние участки изображений с камер могут выглядеть сильно искажёнными. Компания Brigade не рекомендует пользоваться этой проекцией для управления машиной, а только для контроля угловых зон перед переключением в нормальный режим обзора.**

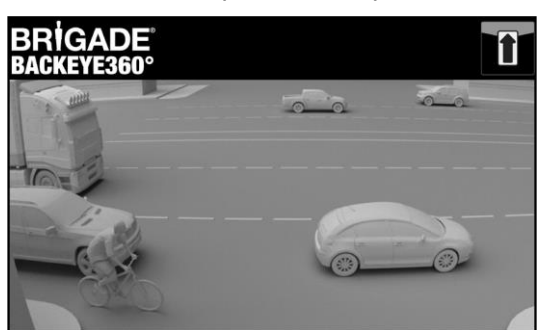

Полная проекция спереди Пересечение проекций спереди

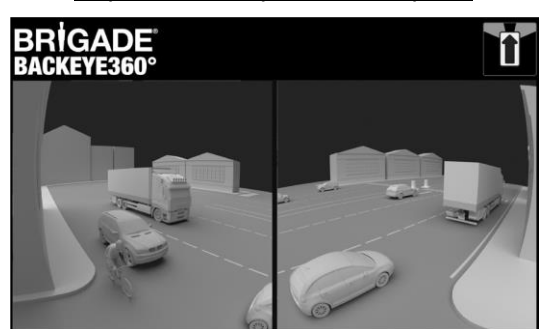

**Примечание: изображение выше служит только для примера и показывает, как может выглядеть вид при идеальном расположении камеры. При монтаже камер в более низкой точке эффективность этого режима снижается.**

На примерах ниже показано, как выглядит эта проекция в случае с машинами, припаркованными впереди и сзади от нашей машины на равном расстоянии.

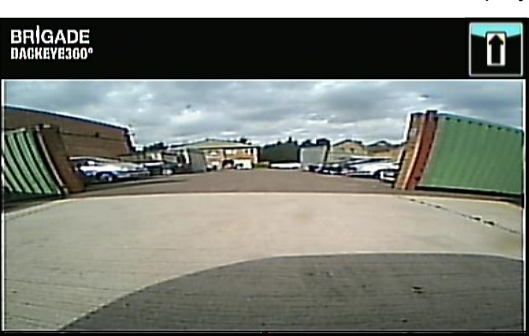

Вид близко к земле, плохая видимость крайних участков, машины вне поля зрения.

#### Камера установлена на высоте 0,6 м:

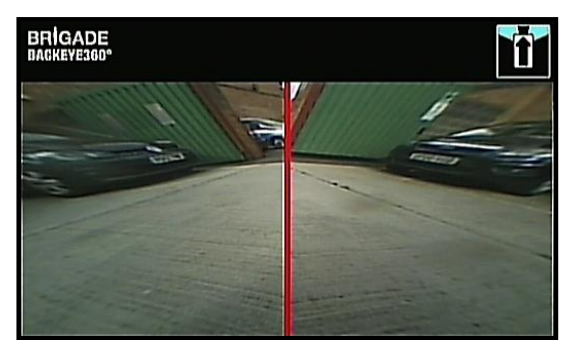

Машины появляются в поле зрения в сильно искажённом, но отчётливом виде. В центре поля зрения большая слепая зона.

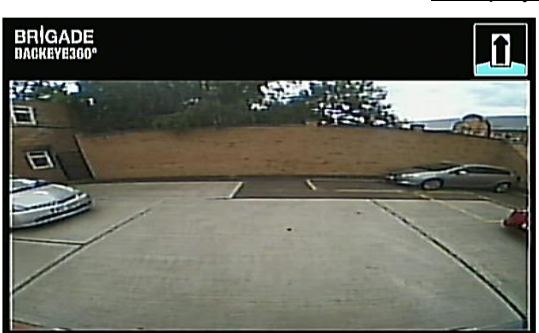

Проекция заметно выше над землёй, объекты по краям поля зрения видны лучше, хотя всё ещё неразборчиво/ неявно, красная машина в правой части изображения почти не видна.

#### Камера установлена на высоте 1,8 м:

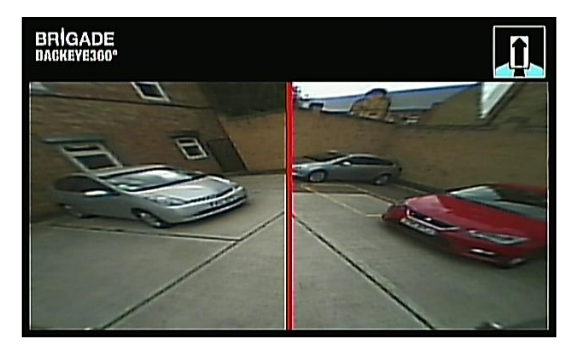

Машины чётко видны в центре экрана, предметы искажены, но отчётливы и значительно лучше заметны. Красная машина видна отчётливо.

### **3 Компоненты системы**

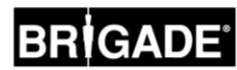

#### 3.1 Комплект Backeye® 360° – BN360-300

Ниже приведён список компонентов, поставляемых вместе с системой BN360-300.

#### 3.1.1 Электронный модуль управления– BN360-300-ECU

Обеспечивает взаимодействие между камерами и монитором, выполняет комплексную обработку изображений и содержит программное обеспечение для меню конфигурации отображения на экране.

#### 3.1.2 Камеры (4 шт.) – BN360-1000C

Комплект из четырёх HD-камер с ультрашироким углом обзора и разрешением 720 пикселей, с монтажными кронштейнами и кожухами в комплекте.

#### 3.1.3 Жгут ввода видео– BN360-VIN-01

Жгут кабелей ввода видео обеспечивает соединение между 4 камерами и ЭМУ.

#### 3.1.4 Жгут вывода видео – BN360-VO-01

Жгут кабелей вывода видео обеспечивает соединение между ЭМУ и монитором (либо CVBS, либо AHD).

#### 3.1.5 Жгут питания– BN360-PWR-01

Жгут кабелей питания обеспечивает соединение между ЭМУ и источником питания в машине.

#### 3.1.6 Жгут интерфейса – BN360-INT-01

Жгут кабелей интерфейса обеспечивает соединение между ЭМУ и пультом установки и выбора проекции.

#### 3.1.7 Кабель вывода видео серии Select – BN360-VBV-L4015

Кабель вывода видео обеспечивает возможность подключения основного жгута интерфейса к мониторам типа VBV (буферный видеоконтрольник) марки Brigade.

#### 3.1.8 Пульт установки и выбора проекции – BN360-CP-01

Пульт установки и выбора проекции используется для калибровки и изменения проекции. Монтаж пульта установки и выбора проекции для использования водителем не обязателен.

#### 3.1.9 Комплект для монтажа камер– BN360-1000C-FIX

Монтажный комплект включает все необходимые крепёжные элементы для монтажа камер на автомобиле. В него входят саморезы, мелкие крепёжные винты, гайки и колпачковые гайки.

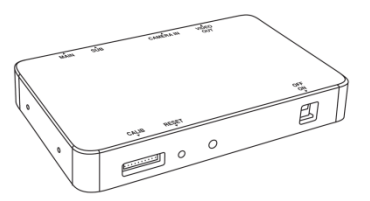

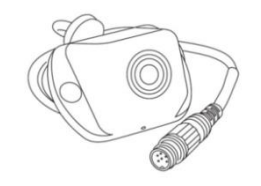

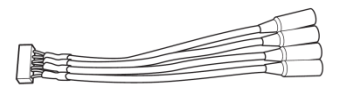

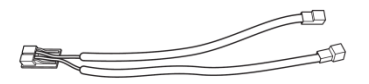

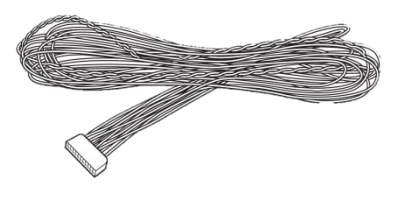

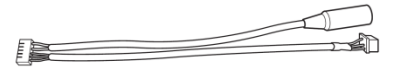

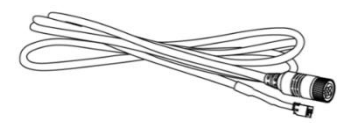

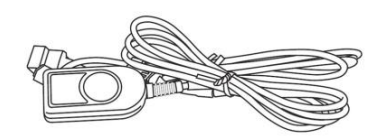

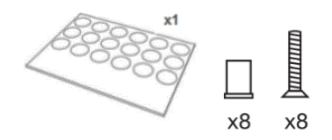

# RRÍGADE

#### 3.2 Средства калибровки

Ниже приведён список всех компонентов, необходимых для калибровки продукции Backeye360°.

#### 3.2.1 Калибратор – BN360-CT-01

Используется для переноса данных (например, настроек, скриншотов с камер, резервных данных и т.д.) между ЭМУ и персональным компьютером из данных, сохранённых на SD-карте.

**Примечание: Фирма Brigade рекомендует использовать SD-карту, входящую в комплект калибратора; для наилучшего результата используйте карту класса 6 объёмом 4 Гб отнадёжного производителя. Система BN360-300 не совместима с картами SDXC.** 

#### <span id="page-8-0"></span>3.2.2 Калибровочные матрицы (4 шт.) – BN360-CAL-MAT

Эти матрицы размещают вокруг автомобиля, чтобы произвести калибровку камеры для режима обзора 360°.

#### 3.2.3 USB-накопитель – BN360-300-USB

USB-накопитель содержит всю документацию, файлы программного обеспечения и поддержки, необходимые для монтажа и калибровки системы BN360-300, в т.ч. калибровочное программное обеспечение Brigade Backeye® 360°

*Новейшие версии контента USB-накопителя вы можете найти в разделе «Поддержка продукта» на сайте компании BrigadeElectronics[:https://brigade](https://brigade-electronics.com/product-support-area/)[electronics.com/product-support-area/.](https://brigade-electronics.com/product-support-area/)*

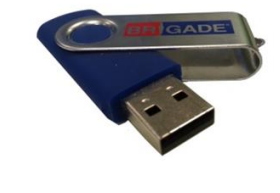

 $\Delta$ 

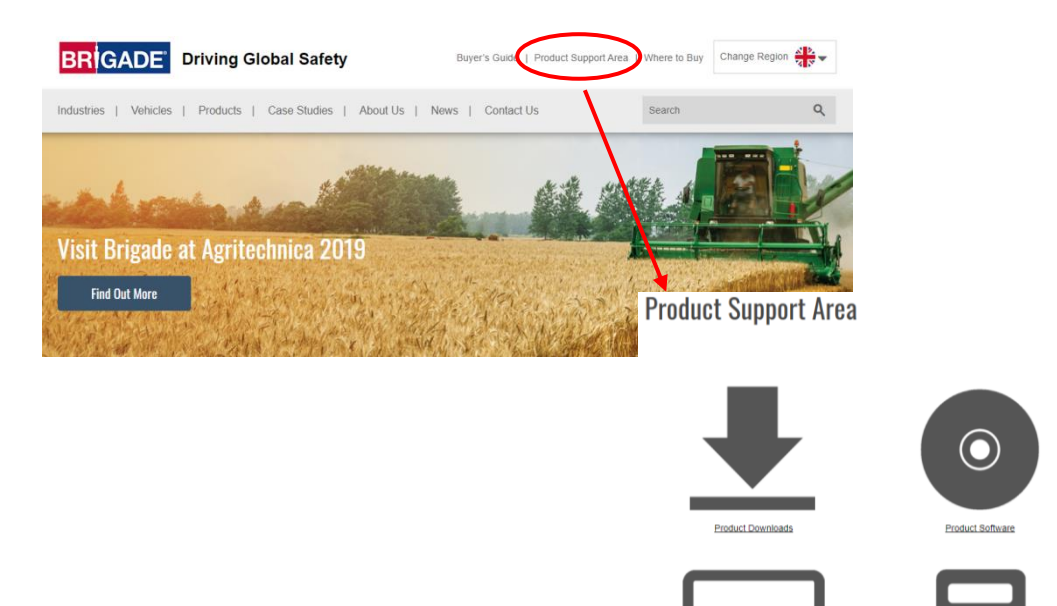

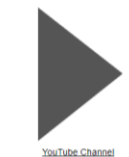

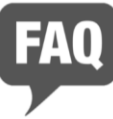

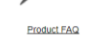

**Product Catalogue 2019** Where to Buy

**MDR Storage Calculato** 

**MDR Dashboard** 

**Newsletter Sign Up** 

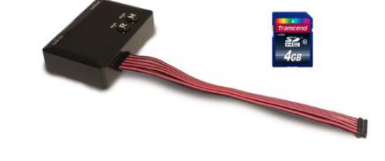

### <span id="page-9-0"></span>4.1 Содержимое SD-карты

SD-карта содержит все файлы, необходимые для изготовления скриншотов с камер, выполнять калибровку положения камер и загружать калибровочные данные.

Данные SD-карты можно найти на USB-накопителе BN360-300 в папке «3.0 SD Card Data». От выбора желаемой конфигурации (см. раздел **Error! Reference s ource not found.**) зависит, какие файлы будут использоваться в процессе калибровки.

Подробнее о конфигурации проекций см. в разделе **Error! Reference source n ot found.**.

#### 4.2 Папка «Backeye360HD»

Папка «Backeye360HD» содержит все файлы, необходимые для процедуры калибровки; в самом начале процесса калибровки её следует скопировать в корневой каталог SD-карты.

**Папка «Backeye360HD» должна находиться на верхнем уровне SD-карты; если калибратор не найдёт папку «Backeye360HD», процесс калибровки не начнётся.**

Важно: папки, находящиеся в папке «Backeye360HD», нельзя ни в коем случае изменять; они должны оставаться в этой папке, и их переименование при копировании на SD-карту не допускаются. В таблице ниже приведён перечень папок в папке «Backeye360HD» и их функции:

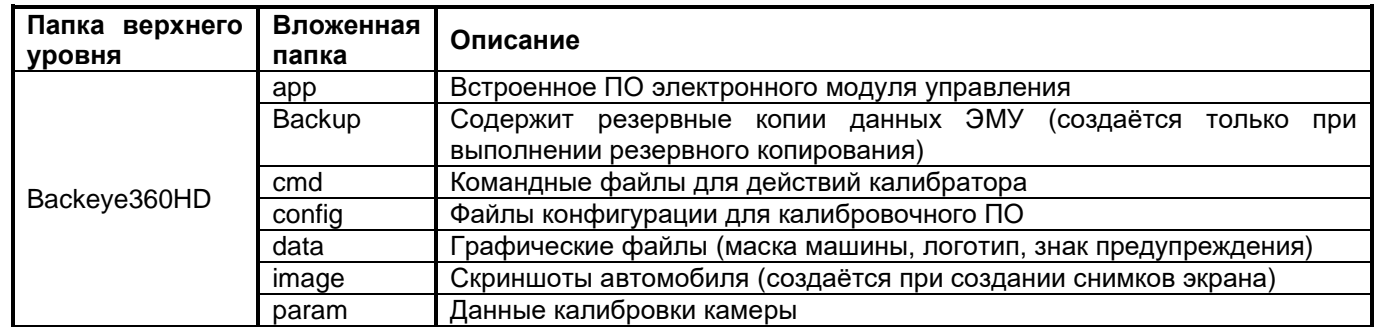

### 4.3 Командный файл

Важнейший файл в папке «Backeye360HD» - это командный файл, находящийся в папке «cmd». От названия этого файла зависит, какую функцию будет выполнять калибратор. Чтобы изменить работу калибратора, нужно переименовать командный файл. По умолчанию командный файл носит название «capture.cmd», чтобы калибратор мог делать снимки с экранов камер.

**Примечание: В зависимости от конфигурации параметров расширения файлов в Проводнике Windows расширение «.cmd»может не отображаться в названии файлов. Если оно не показано, не добавляйте «.cmd».**

Ниже приведён список различных названий и функций файлов:

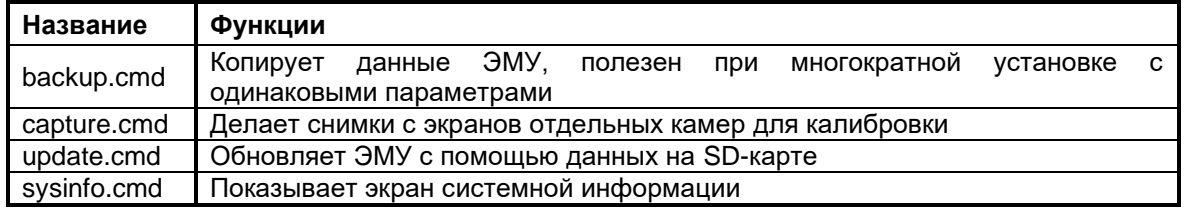

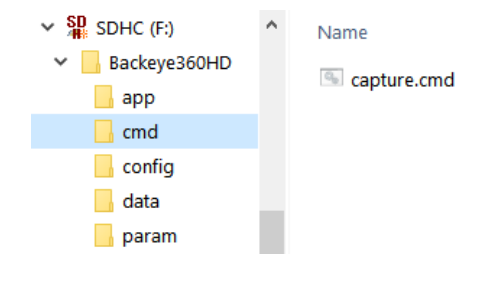

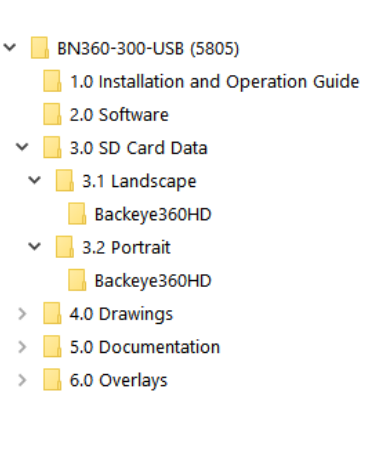

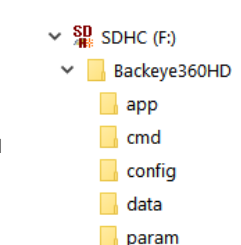

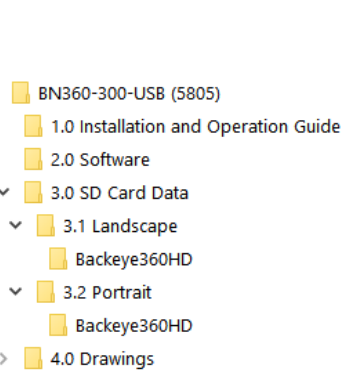

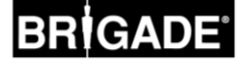

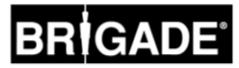

### **5 Установка аппаратуры**

#### 5.1 Коммутационная схема

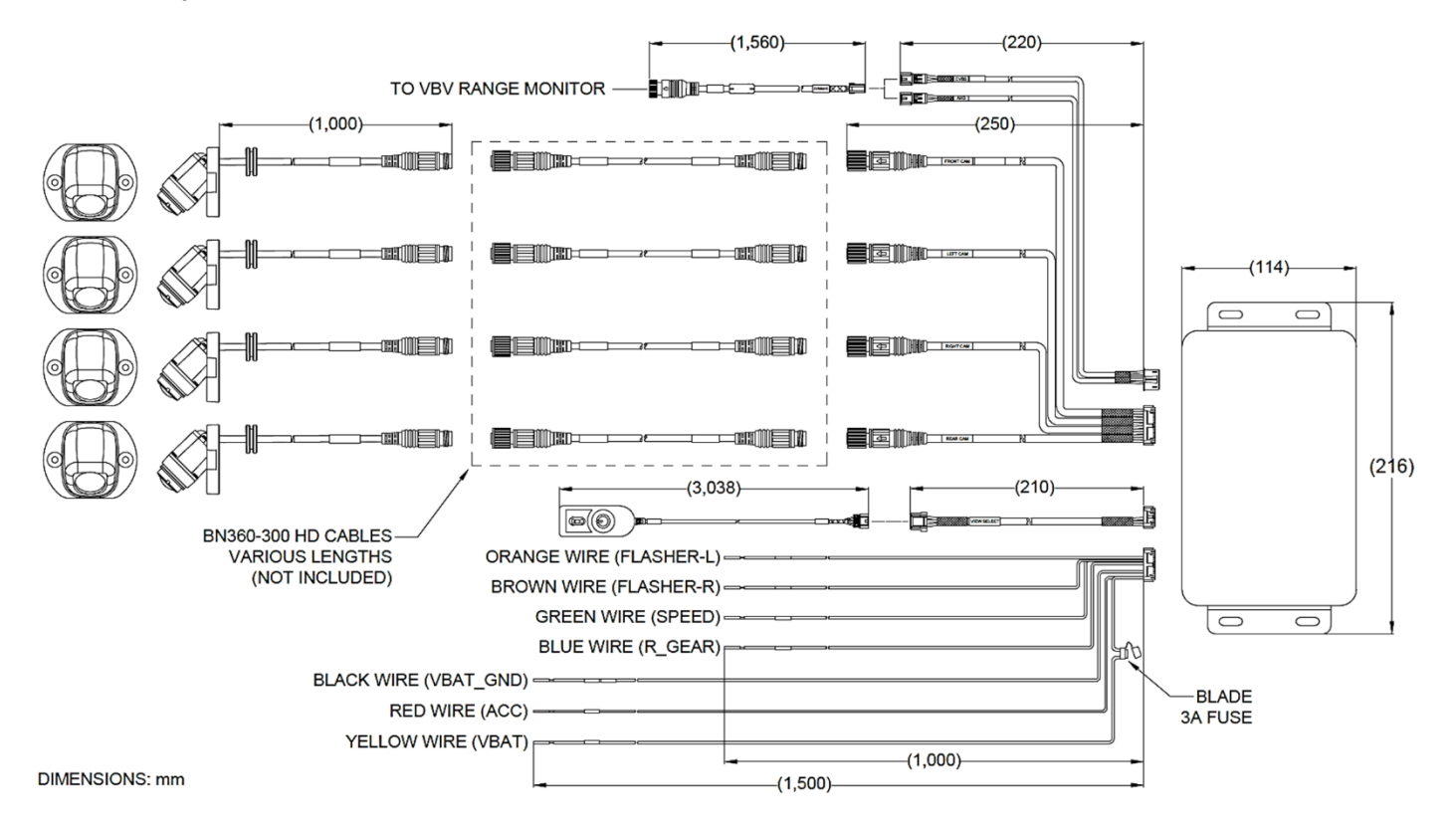

**Обратите внимание:** удлинительные кабели камеры не входят в комплект и приобретаются отдельно. Длина удлинительного кабеля для одной камеры не должна превышать 25 метров.

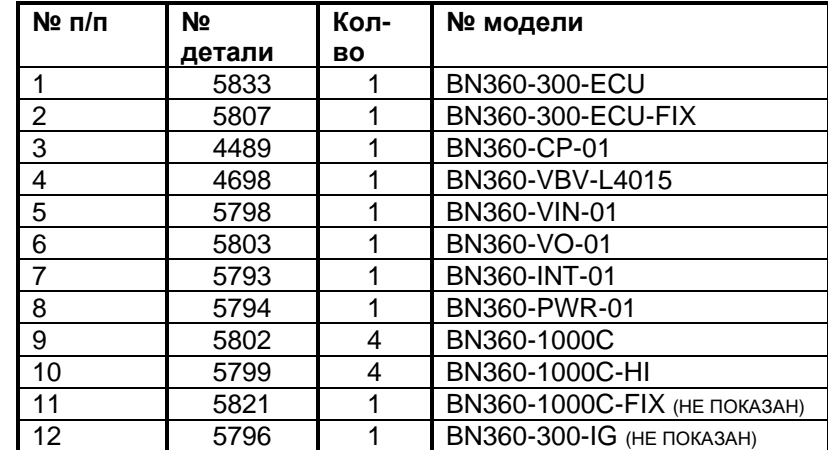

*Надписи на рисунке: К монитору типа VBV [буферный видеоконтрольник]*

*Держатель предохранителя с установленным предохранителем 3A*

*Оранжевый провод (левый маяк); коричневый провод (правый маяк); зелёный провод (скорость); белый провод (аварийный механизм); синий провод (обратная передача); фиолетовый провод (вывод передачи); чёрный провод (напряжение батареи); красный провод (аккумулятор); жёлтый провод (напряжение батареи)*

#### 5.2 Монтаж камер

Камеры системы BN360-300 необходимо максимально симметрично расположить на корпусе автомобиля, желательно в центре с каждой стороны машины. Это расположение считается идеальным, но камеры можно располагать в различных точках, хотя это отразится на общем качестве изображения в режиме 360°.

Первоначально рекомендуется временная установка камер, чтобы оценить и отрегулировать их положение перед окончательным монтажом.

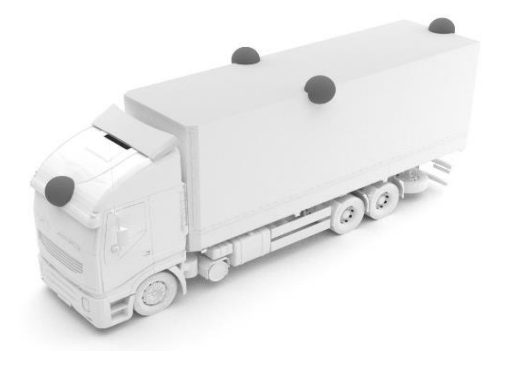

#### 5.2.1 Угол монтажа камеры

Камеры предназначены для установки на вертикальную поверхность для обеспечения нужного выравнивания, при котором корпус машины составляет приблизительно 10% от площади изображения на камере, как показано ниже. В отдельных случаях это может быть невозможно и потребуется регулировка с помощью универсальных монтажных кронштейнов фирмы Brigade**.**

Камеры устанавливаются на одном уровне с корпусом автомобиля.

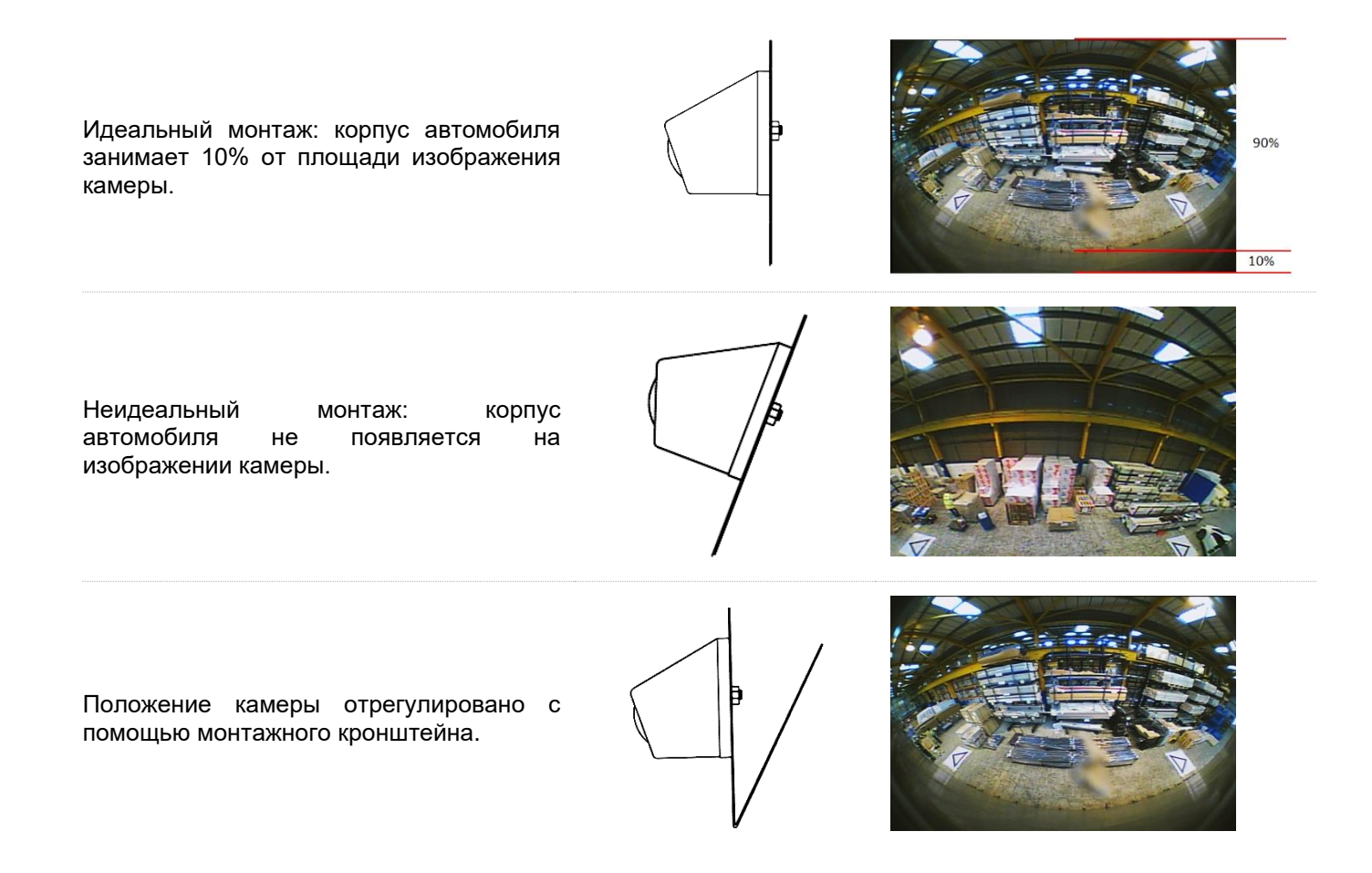

Может возникнуть необходимость установки камеры на горизонтальную поверхность, например, под тросовой подвеской на корпусе автомобиля. Компания Brigade Electronics предлагает ряд монтажных кронштейнов, таких как BN360-100C-BKT01, которые могут иметь форму, подходящую для различных типов установки.

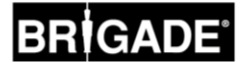

#### 5.2.2 Высота установки камеры

Высота установки камеры принципиальна для качества изображения в режиме 360°. Как правило, чем выше камера установлена на автомобиле, тем лучше качество кругового обзора в режиме 360°; однако минимальная высота монтажа зависит от ряда переменных, т.е. длины автомобиля, положения камер и т.д. Если каждая камера видит маркер, как описано в разделе **Error! Reference source not found.**, система может б ыть откалибрована, но общий результат не может считаться удовлетворительным. Слишком низкая установка камер скажется на перспективе предметов над уровнем земли. На фото ниже столб высотой 1 м появляется, как и предполагалось, на боковых камерах, установленных на нормальной высоте, но искажается на передней камере, установленной на высоте 0,6 м:

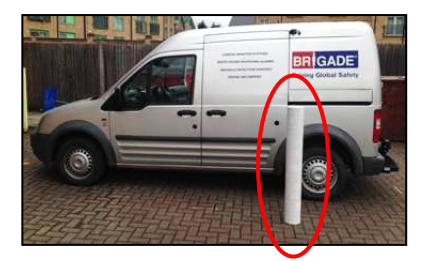

Столб высотой 1 м под камерой на высоте 1,8 м Верхушка столба, видимая в проекции сверху

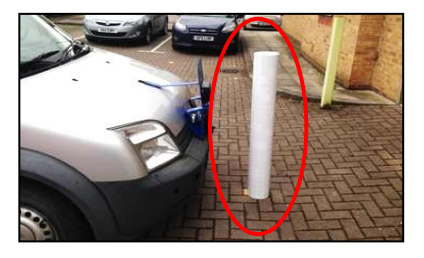

Столб высотой 1 м перед камерой на высоте 0,6 м

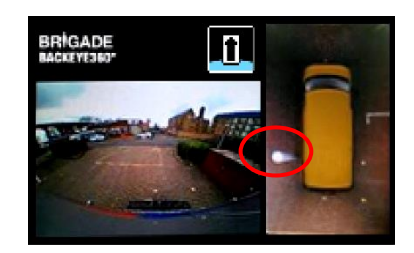

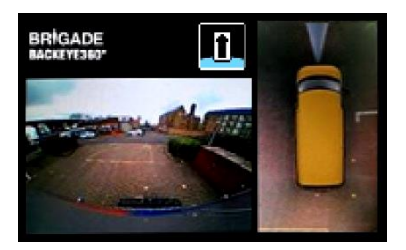

Столб во всю длину, видимый в проекции сверху

#### 5.3 Расположение кабелей

Кабели камер во всём автомобиле укладывают в изоляционных трубках и по соответствующим линиям прокладки. Избегайте укладывать кабели рядом с кабелями питания машины, чтобы избежать возможных помех. Для предотвращения порчи кабеля всегда оставляйте достаточный радиус, складывая излишек кабеля, и не затягивайте перетяжки слишком туго. Примечание: для пропуска соединителей необходимо отверстие диаметром 13 мм.

#### 5.4 Монтаж ЭМУ

ЭМУ устанавливают в месте, защищённом от влаги и перегрева. **Примечание: корпус ЭМУ при нормальной эксплуатации может нагреваться.**

#### 5.5 Подключение к системе

Процедуры монтажа и подключения для всех сфер применения можно найти в инструкциях производителя кузовов для автомобилей. Убедитесь, что соединения питания и зажигания защищены предохранителем у источника. Для подключения системы к сети см. чертёж системы в разделе **Error! Reference source not found.**.

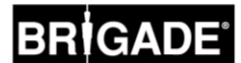

#### 5.6 Монитор

Монитор следует установить в месте, удобном для водителя, и в соответствии с любыми действующими регламентами/законами. Систему можно установить с ландшафтной/портретной ориентацией экрана, поэтому может возникнуть необходимость поворачивать монитор на 90°.

Система по умолчанию, отображается на мониторе в ландшафтной ориентации

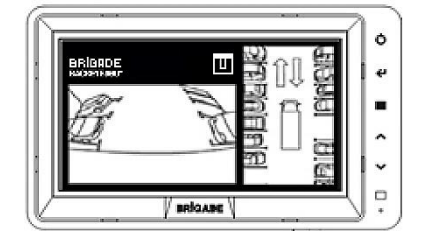

Портретная конфигурация, отображается на мониторе, повёрнутом для точной ориентации

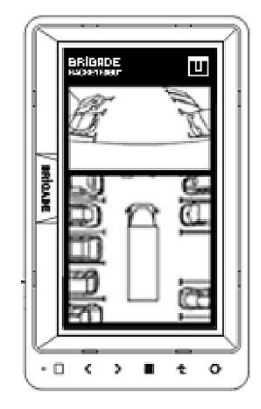

#### 5.7 Первоначальное включение системы

После подключения системы в соответствии с разделом **Error! Reference source not found.** включите зажигание автомобиля и проверьте вывод изображения на монитор.

*Примечание: Надпись «ПРЕДУПРЕЖДЕНИЕ» будет оставаться на экране до завершения первой калибровки.*

При нажатии кнопки выбора проекции на пульте установки и выбора проекции запускается выбор проекции, при долгом нажатии происходит переключение между разделённым экраном и проекциями с отдельных камер. Это удобный способ проверить расположение камер в соответствии с разделом **Error! Reference s ource not found.**, чтобы на каждой камере были видны два треугольника калибровочных матриц.

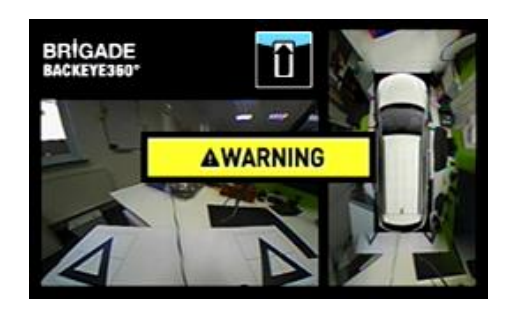

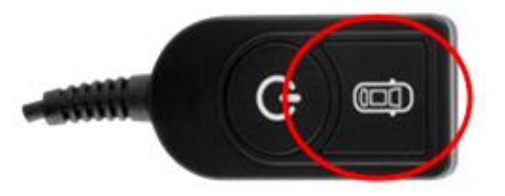

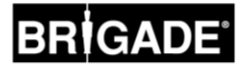

### **6 Калибровка автомобиля**

Чтобы получить удобный и надёжный круговой обзор в режиме 360°, необходимо провести полную калибровку. Поскольку каждый автомобиль и монтаж отличаются от предыдущих, положение камер следует калибровать с помощью калибровочного комплекта Backeye 360°. Процедура включает следующие этапы:

Этап 1 > Установка автомобиля

Этап 2 > Копировать содержимое SD-карты с USB-накопителя BN360-300 на SD-карту

Этап 3 > Сделать скриншоты автомобиля на SD-карту

Этап 4 > Калибровать положение камер с помощью калибратора Backeye 360 HD

Этап 5 > Конфигурировать параметры проекции и триггера с помощью конфигуратора Backeye 360 HD (пропустить, если не требуется)

Этап 6 > Загрузить калибровочные и конфигурационные данные (при необходимости) в систему BN360-300

Этап 7 > Проверить результаты калибровки

#### 6.1 Рабочее пространство при калибровке

Необходимо освободить вокруг автомобиля пространство радиусом около 2 м. Поверхность пола должна быть ровной, т.к. на неровной поверхности калибровка может оказаться невозможной.

#### 6.2 Процедура калибровки и выравнивание автомобиля

Калибровочные матрицы, упомянутые в разделе [3.2.2,](#page-8-0) симметрично располагают вокруг автомобиля, как показано на рисунке ниже (слева). В идеале калибровочные матрицы следует размещать как можно ближе к камерам, однако принцип может различаться для разных автомобилей и видов монтажа, при условии, что каждая камера видит все три угла обоих треугольников в поле зрения камеры, как показано на рисунке ниже (справа) – тогда начнётся калибровка системы. Чем точнее расположены калибровочные матрицы вокруг автомобиля, тем лучше будет окончательный результат. Для повышенной точности используйте меловые контуры, бечёвку или лазерную указку.

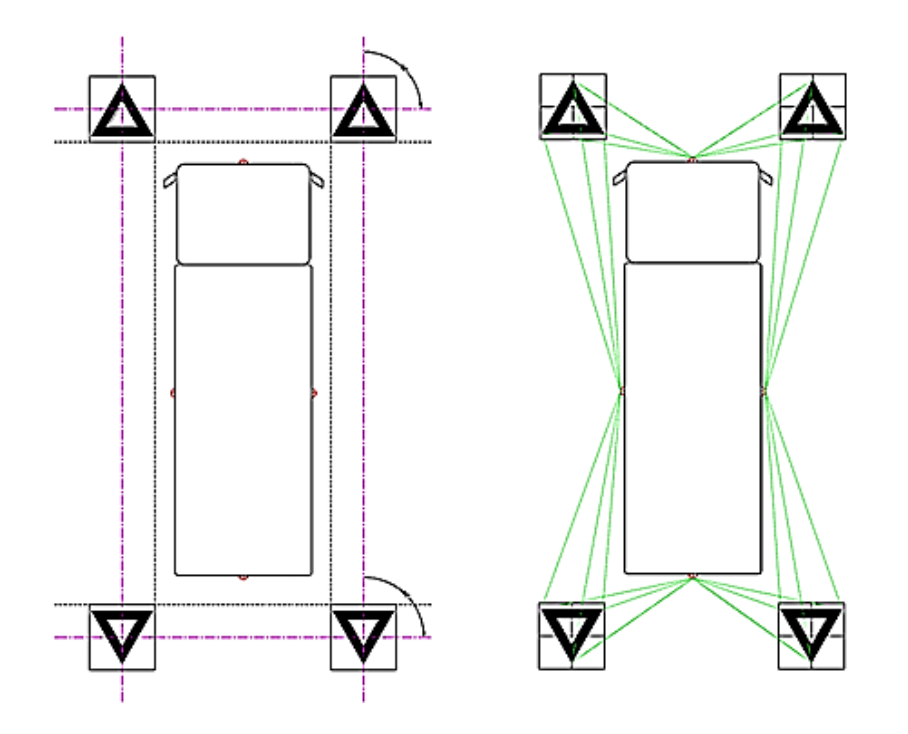

*Примечание: обязательно располагайте калибровочные матрицы, как показано выше; если ориентация матриц изменится (например, при повороте на 90°), калибровка системы будет неверной.*

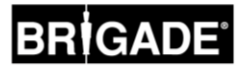

#### 6.3 Извлечение изображений камеры

*Прежде чем продолжать, рекомендуем обязательно форматировать SD-карту перед калибровкой.*

Отключив зажигание в автомобиле, вставьте калибратор в ЭМУ системы BN360-300 и ВКЛЮЧИТЕ зажигание. На экране появится сообщение:

Скопируйте папку «Backeye360HD» из желаемой конфигурации на SD-карту. Подробнее о различных конфигурациях экрана см. в разделе **Error! Reference source not found.**. Убедитесь, что папка « Backeye360HD» находится в корневом каталоге SD-карты, а файл в папке «cmd» называется «capture.cmd».

**Примечание: В зависимости от конфигурации параметров расширения файлов в Проводнике Windows расширение «.cmd» может не отображаться в названии файлов. Если оно не показано, не добавляйте «.cmd».**

Вставьте SD-карту в калибратор. Система покажет изображения с отдельных камер.

Убедитесь, что каждая из камер автомобиля видит оба треугольника калибровочных матриц.

Если камеры не видят калибровочные матрицы, может потребоваться изменить положение калибровочных матриц или камер.

Убедитесь, что на изображении с каждой отдельной камеры видны две калибровочных матрицы (например, ПЕРЕДНЯЯ, ЗАДНЯЯ, ЛЕВАЯ, ПРАВАЯ) и что все три угла каждого треугольника чётко видны и ничем не загорожены.

Для идеальной калибровки треугольники должны находиться в пределах области, отмеченной КРАСНОЙ линией на рисунке справа.

Убедившись, что каждая камера отчётливо видит калибровочные треугольники, нажмите и удерживайте кнопку выбора проекции на пульте установки и выбора проекции в течение 3 секунд и отпустите, чтобы сделать и перенести скриншоты изображений камер на SDкарту.

После успешного сохранения изображений на экране появится следующее сообщение, и можно извлечь SD-карту из калибратора.

**Примечание: Во время процесса не перемещайте автомобиль и калибровочные матрицы и не извлекайте SD-карту.**

Извлеките SD-карту из калибратора и вставьте в персональный компьютер, на котором производится калибровка.

Убедитесь, что на SD-карте в папке «Backeye360HD» появилась папка «image» со снимками с отдельных камер, которые называются «front.bmp», «rear.bmp», «right.bmp» и «left.bmp».

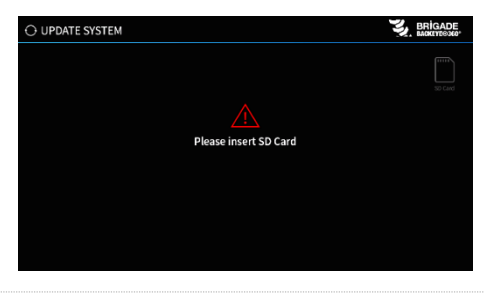

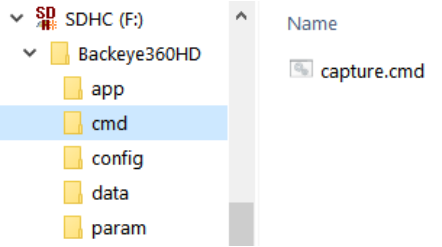

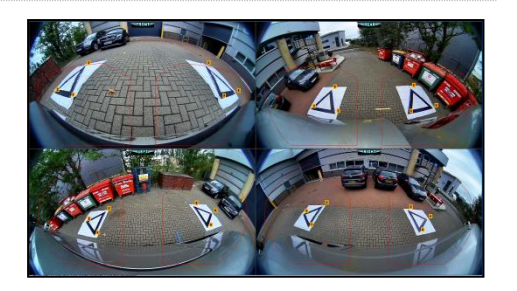

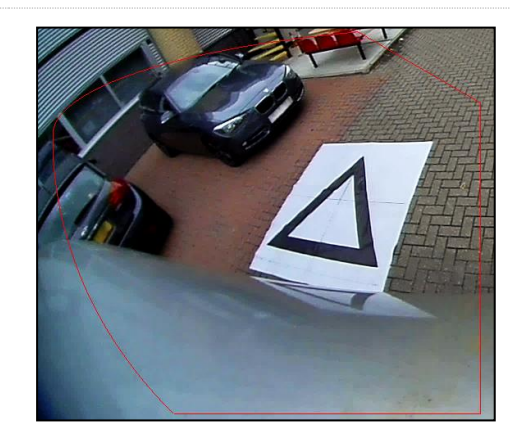

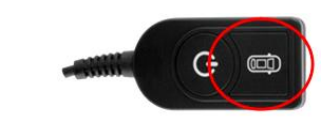

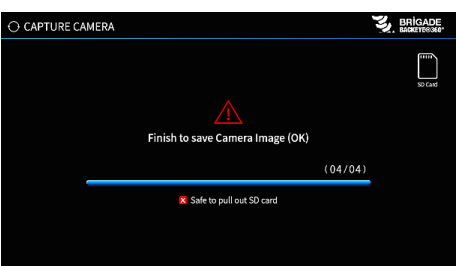

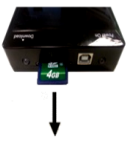

#### 6.4 Установка калибровочного ПО Backeye® 360 HD

Установите калибровочное программное обеспечение с USB-накопителя BN360-300 (папка «2.0 Software»), дважды кликнув на файл установки и выполнив инструкции. Убедитесь, что вы используете новейшую версию ПО; чтобы скачать текущую версию, посетите сайт компании Brigade.

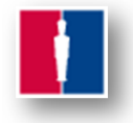

#### 6.5 Использование калибровочного ПО Backeye® 360 HD

#### 6.5.1 Обзор калибровочного ПО

После завершения установки дважды кликните на ярлык калибровочного ПО Backeye® 360 HD; откроется начальный экран:

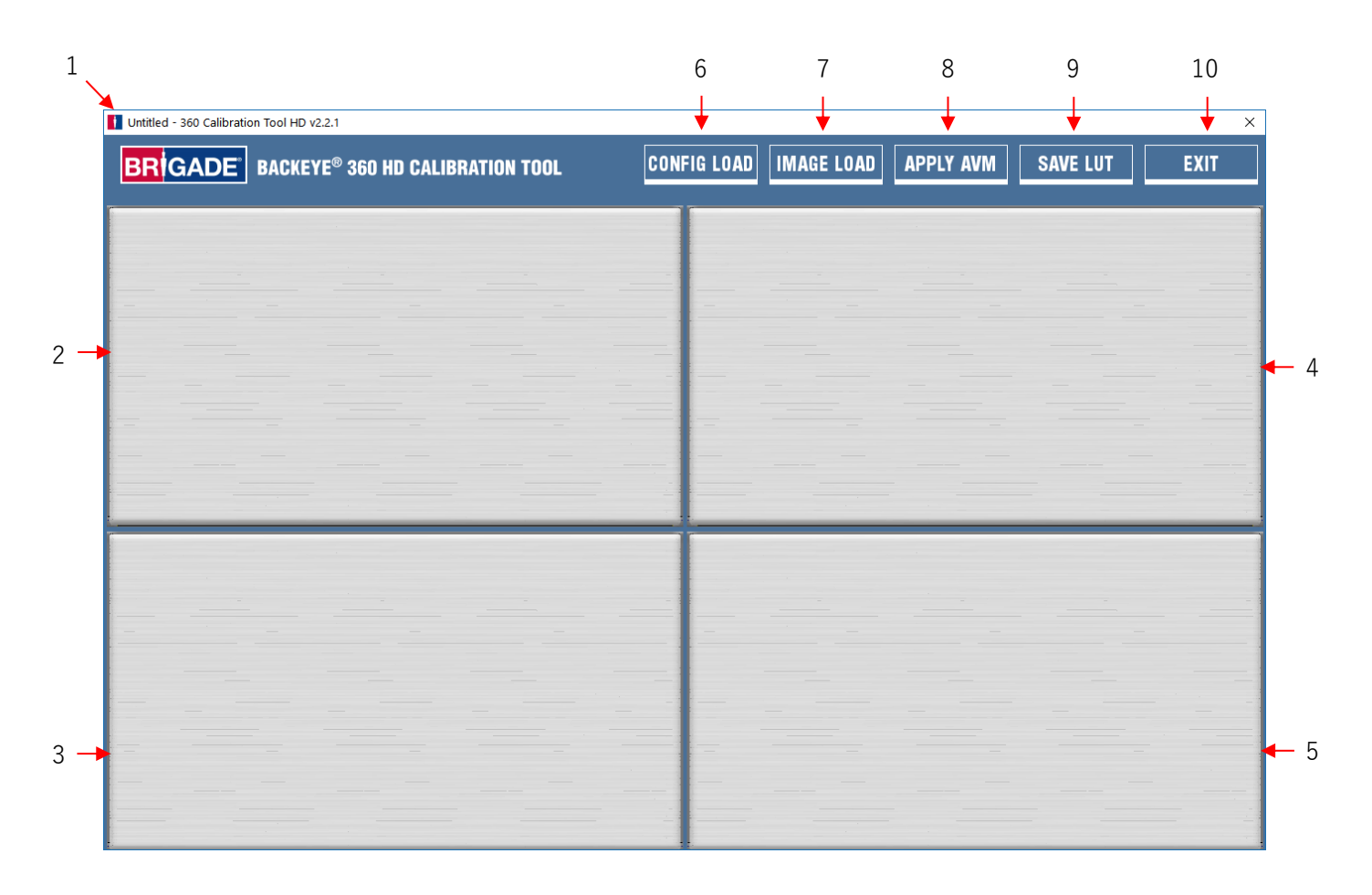

#### **Панель статуса версии системы**

1. Панель статуса версии системы (показывает версию ПО и текущую загруженную версию файла конфигурации)

#### **Окно выбора показа изображения с камеры и контрольной точки**

- 2. Изображение и контрольная точка передней камеры<br>3. Изображение и контрольная точка задней камеры
- 3. Изображение и контрольная точка задней камеры
- 4. Изображение и контрольная точка левой камеры
- 5. Изображение и контрольная точка правой камеры

#### **Панель инструментов**

- 6. Входящий файл конфигурации (загружает файл конфигурации с SD-карты)
- 7. Входящее изображение (загружает изображение из разделаSD-карты)
- 8. Предпросмотр кругового обзора (открывает экран предварительного просмотра кругового обзора)
- 9. Сохранить справочную таблицу (сохраняет файлы данных калибровки на SD-карту)
- 10. Выход (выход из программы)

**Примечание: Калибровочное программное обеспечение Backeye® 360 HD несовместимо с предыдущими моделями системы Backeye® 360 (например, BN360-200).**

#### 6.5.2 Загрузка файла конфигурации

Нажмите кнопку «Загрузка конфигурации» и, когда откроется окно загрузки конфигурации, нажмите кнопку «o» для поиска файла конфигурации.

CONFIG LOAD IN AGE LOAD APPLY AVM SAVE LUT EXIT nfig Load **Config File** Load

Name

hbConfigL1001.bin

 $\times$  \_ Removable Disk (E:)

v Backeye360HD

 $\blacksquare$  app  $\blacksquare$  cmd config  $\blacksquare$  data  $\blacksquare$  param

Перейдите в расположение файла конфигурации, который можно найти в папке «Config» на SD-карте.

Наименование файла конфигурации содержит тип конфигурации и номер версии, например, первая версия файла ландшафтной конфигурации будет называться hbConfigL1001.bin. Обязательно убедитесь, что вы используете последнюю версию, загрузив новейшую версию ПО с сайта фирмы Brigade.

Также можно повторно загрузить файл конфигурации из ранее сохранённой калибровки; подробнее см. в разделе **Error! R eference source not found.**.

После загрузки файла конфигурации панель статуса версии системы обновится и покажет используемую конфигурацию; версии могут быть следующими:

- 8.40 = Ландшафтная
- $8.41 =$  Портретная

Убедитесь, что для нужного вида монтажа используется соответствующий файл конфигурации. Подробнее о типах конфигурации см. в разделе **Error! Reference source not f ound.**.

#### 6.5.3 Открытие файлов изображений

Нажмите кнопку «Загрузка изображений» на панели инструментов калибровки, чтобы открыть диалоговое окно «Загрузка изображений».

Выберите в выпадающем меню SD-карту и нажмите кнопку «Загрузить», чтобы выбрать изображения с камеры автомобиля, записанные согласно разделу **Error! Reference s ource not found.** с SD-карты.

Если поставить галочку в поле «Загрузить контрольные точки», загрузятся данные предыдущих калибровок, если они были сохранены. Подробнее о сохранении калибровочных данных см. в разделе **Error! Reference source not found.**.

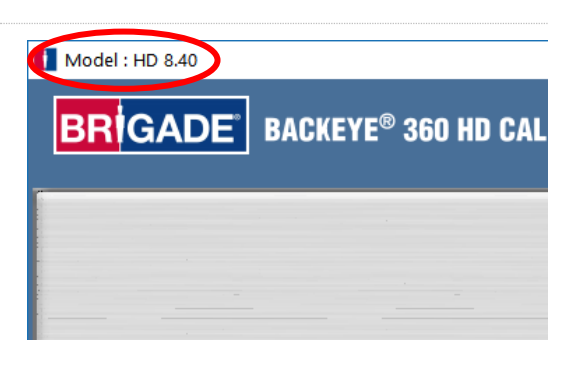

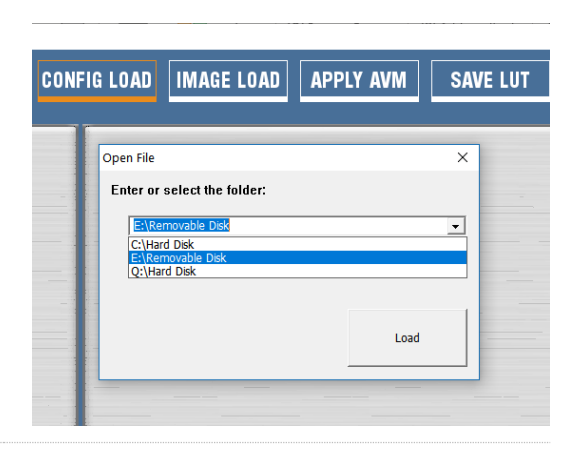

Изображения с камер автоматически появятся в пустых полях.

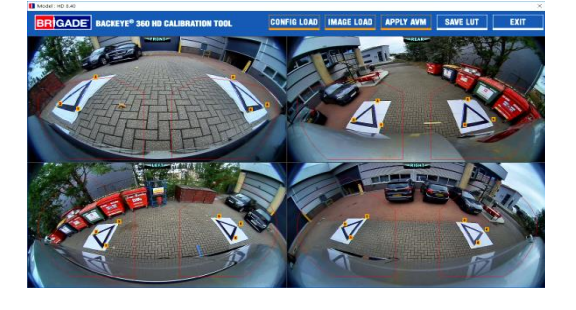

#### 6.5.4 Контрольные точки калибровки

Треугольники на калибровочных матрицах распознаются автоматически, и на них показываются контрольные точки. Программа автоматически определяет углы треугольников и вычисляет координаты для каждого изображения при загрузке. Нумерация контрольных точек начинается с вершины треугольника, ближайшей к машине, и далее по часовой стрелке. Если порядок контрольных точек нарушен, калибровка невозможна.

#### **ПРЕДУПРЕЖДЕНИЕ: Убедитесь, что контрольные точки пронумерованы в соответствии с рисунком. При любом другом порядке калибровка будет нарушена.**

Может возникнуть необходимость отрегулировать контрольные точки после загрузки изображений. Изображение контрольной точки увеличивается при наведениина неё курсора мыши. Это позволяет точнее определить контрольную точку. Кликните левой клавишей на контрольную точку, которую нужно изменить. Перекрестие выбранной контрольной точки изменит цвет на красный. Чтобы снять выделение с контрольной точки, кликните в любом другом месте экрана.

**Совет: если дважды кликнуть на любое изображение с камеры, оно откроется в полноэкранном режиме в окне приложения, что позволит гораздо проще и точнее определить контрольную точку.**

Выровняйте контрольную точку по внешнему углу, как показано ниже, выровняв синие линии с треугольником. На рисунках справа показано положение до и после выравнивания. Рекомендуется сдвинуть контрольную точку за пределы треугольника, оставив заметный пробел между ней и треугольником, затем подведите точку обратно, пока она не совпадёт с внешним краем треугольника. Проверьте и исправьте все шесть контрольных точек для каждой камеры.

#### **Совет:**

• Выбрав контрольную точку, с помощью клавиш со стрелками на клавиатуре компьютера передвигайте перекрестие попиксельно в нужном направлении, что позволит гораздо точнее контролировать регулирование.

Вид с передней и задней камер

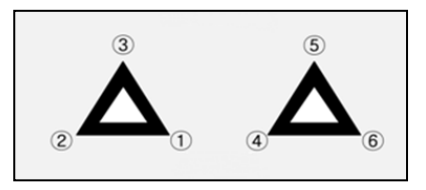

Вид с левой и правой камер

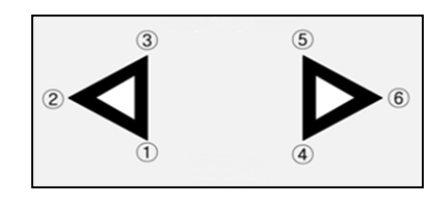

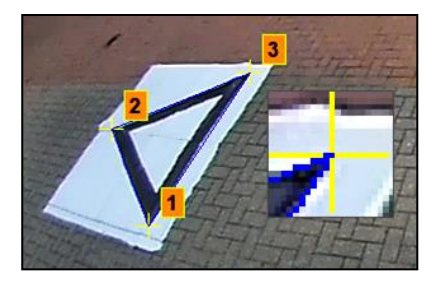

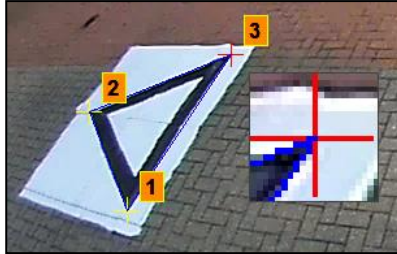

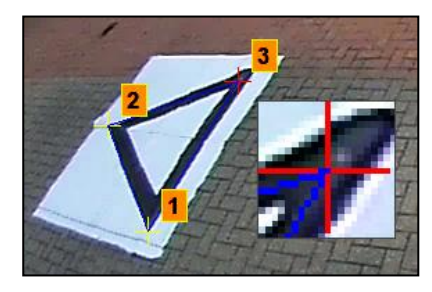

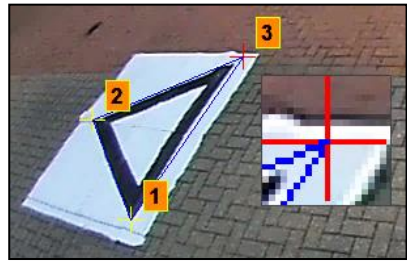

20

• Если дважды кликнуть на любое изображение с камеры, оно откроется в полноэкранном режиме, что заметно упростит мелкие поправки.

#### 6.5.5 Предпросмотр кругового обзора

При нажатии кнопки «Применить монитор кругового обзора» откроется окно предпросмотра кругового обзора.

При ошибке, связанной с контрольными точками, появится всплывающее окно «Ошибка калибровки» с указанием, какая из камер неисправна. Как правило, причиной могут быть две ошибки:

- 1. Контрольные точки выровнены неправильно. Проверьте порядок и положение контрольных точек, обращая внимание на то, какая камера указана в сообщении.
- 2. Калибровочные матрицы неправильно/неточно расположены вокруг автомобиля. Правильно выровняйте калибровочные матрицы.

#### **Совет:**

- Нажмите «OK» в этом окне, чтобы пропустить указание и открыть окно предпросмотра.
- Не закрывайте окно предпросмотра, пока вы корректируете контрольные точки.
- Повторно нажмите «Применить монитор кругового обзора» во время корректировки, чтобы посмотреть результаты изменений кругового обзора в реальном времени.
- Корректируйте по одной контрольной точке за раз, чтобы получить оптимальное изображение кругового обзора.
- При отдельных калибровках бывает особенно трудно ответить контрольные точки, не получая сообщений об ошибках. Вы можете продолжать работу при наличии ошибок, однако пропускать их рекомендуется только в том случае, если вы проверили все предыдущие пункты.

#### 6.5.6 Корректировка изображения кругового обзора

Если контрольные точки выровнены правильно, окно предпросмотра будет выглядеть примерно как на рисунке ниже:

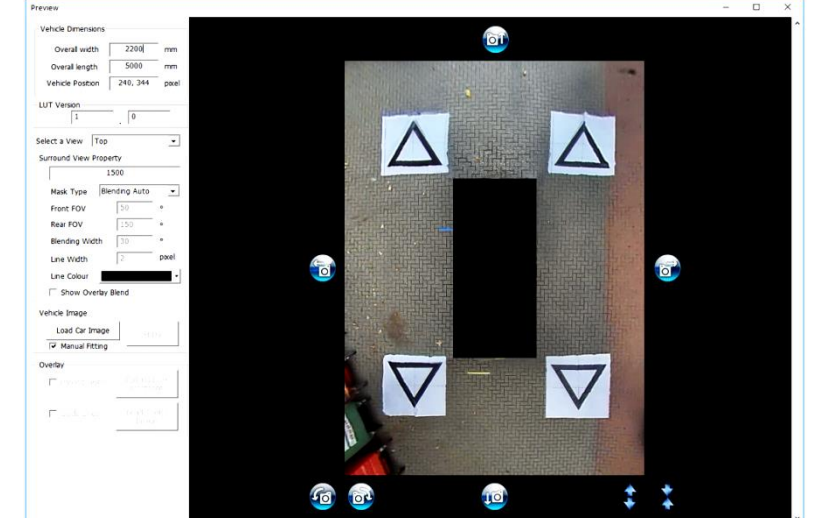

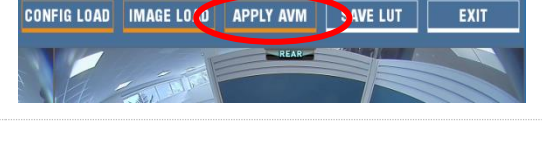

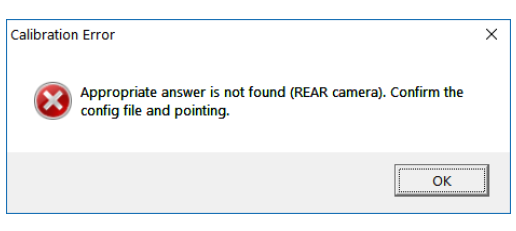

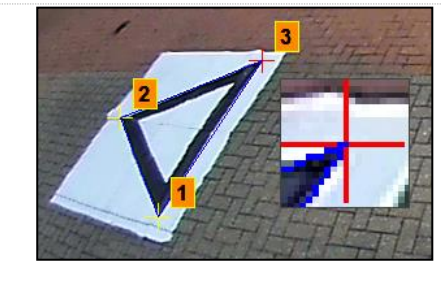

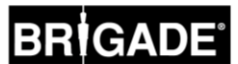

**Примечание:** Круговой обзор может выглядеть по-разному, в зависимости от используемого файла конфигурации. На рисунке выше показан круговой обзор в ландшафтной ориентации. В некоторых конфигурациях встречается несколько видов проекций в режиме 360°, которые необходимо калибровать:**выполните нижеприведённые действия для каждой проекции кругового обзора** (например,Верх 1, Верх 2, Верх 3 и т.д.).

В зависимости от размера экрана ПК может понадобиться увеличить это окно для просмотра изображения в полном размере, потому что на экране используется масштаб 1:1 для получения максимально точного результата калибровки, например, 1 пиксель на изображении соответствует 1 пикселю на экране ПК. Чтобы увеличить экран, либо нажмите кнопку «Увеличить» в верхнем правом углу, либо потяните нижний угол до нужного размера.

Для стандартных калибровочных матриц фирмы Brigade данные длины маркера изменять не нужно (длина по умолчанию 1500 мм). Для калибровочных матриц, не соответствующих стандартным размерам Brigade, введите ширинку калибровочного треугольника в этом поле.

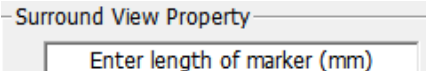

Введите в поля «Размеры автомобиля» размеры используемого автомобиля.

Точность измерений зависит от размера автомобиля и высоты камеры, однако в целом маска автомобиля (чёрное поле, в котором показывается машина) должна закрывать все красные зоны, т.е. слепые зоны камер, чтобы подкорректировать введённые данные для желаемого размера маски.

Для маски автомобиля можно задать размеры больше реального размера машины и высоты камеры, особенно при наличии нависающих объектов, однако это создаст слепые зоны возле корпуса машины.

**Обратите внимание. Для конфигураций, которые имеют несколько обзоров 360°, эти шаги необходимо будет повторить для каждого обзора 360°. В "Portrait" конфигурации может быть до 3 различных режимов обзора 360°. Например.:**

**Top1:** обзор на 360° в верхней половине дисплея. Виден только в режиме "Rear" вида.

**Top2:** обзор на 360° в нижней половине экрана. Виден на следующих видах: «Front», «Left» и «Right».

**Top Full:** полный экран 360°.

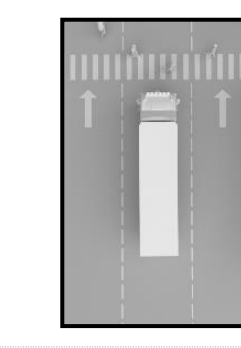

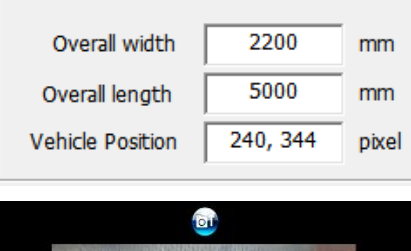

**Vehicle Dimensions** 

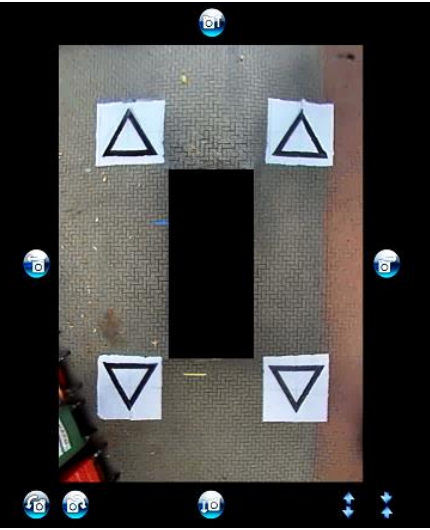

Положение автомобиля по умолчанию находится в центре 360 градусного кругового обзора, однако при необходимости его можно изменить. Это особенно удобно в случаях, когда вам нужна только часть машины, например, для сочленённых автомобилей, когда движение автомобиля, соединённого с прицепом, привело бы в противном случае к сильному искажению кругового обзора, и в этом случае положение автомобиля можно сместить так, чтобы видеть только боковую и заднюю часть автомобиля (вид в режиме 270°).

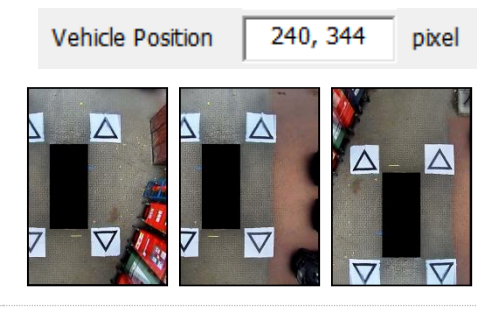

Правильно указав положение и размер машины, вы сможете вращать изображение, смещать его по горизонтали/вертикали, увеличивать/уменьшать масштаб, чтобы получить оптимальный обзор. В отличие от функции положения автомобиля эти настройки не смещают маску: изменение параметров позволит сдвинуть круговой обзор за пределы маски автомобиля. Эти кнопки можно использовать для мелких поправок кругового обзора, однако для более серьёзных правок рекомендуется проверить, как выровнены контрольные точки. Ниже описаны функции каждой их этих кнопок.

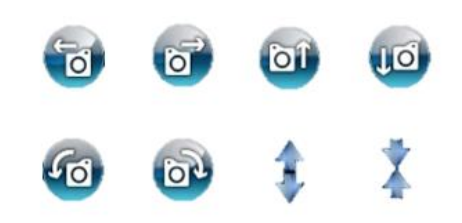

Вращение изображений следует выполнять прежде смещения по горизонтали или по вертикали. Поправки изображения кругового обзора нужно делать перед наложением маски автомобиля.

Смещение по горизонтали и по вертикали позволяет убрать слепые зоны камер (показаны красным цветом) или нежелательное искажение изображений (см. внизу слева).

После установки желаемого положения маски убедитесь, что на экране не видно выступающих частей кузова автомобиля или слепых зон камер (показаны красным цветом).

В отдельных случаях при указании точных размеров автомобиля на экране остаются видны части кузова или слепые зоны камер (это связано с положением камеры и углом монтажа). Исправьте значения размеров автомобиля, чтобы убрать части кузова или слепые зоны из поля зрения.

Может потребоваться увеличить маску автомобиля или увеличить/ уменьшить масштаб изображения кругового обзора, чтобы увидеть большую/меньшую часть пространства вокруг машины. Для этого используйте кнопки со стрелками под изображением кругового обзора, чтобы отрегулировать обзор по желанию.

#### **Рекомендуется сохранить для параметра «Тип маски» значение «Автоматическое слияние». Подробнее о типах масок см. в разделе** [0.](#page-31-0)

Нажмите кнопку «Загрузить изображение авто» в разделе «Изображение автомобиля», чтобы загрузить изображение авто.

Изображения авто сохраняются в папке «6.0 Overlays» на USBнакопителе BN360-300.

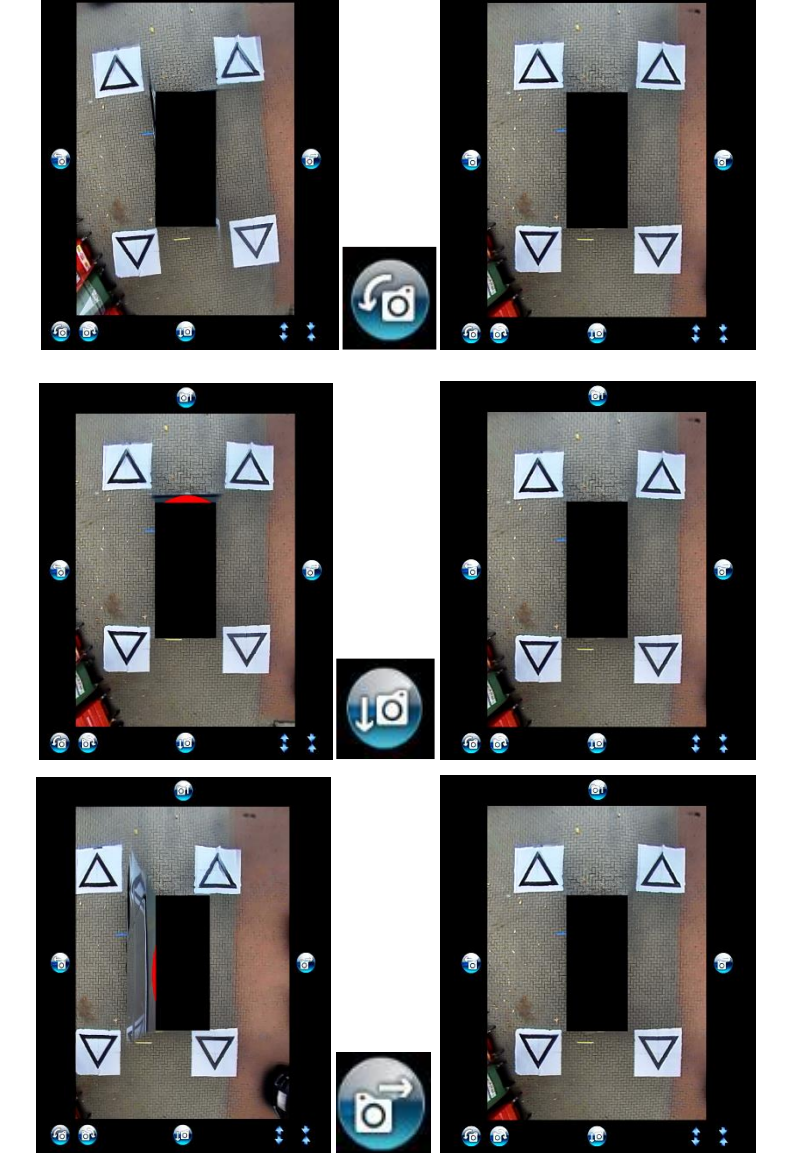

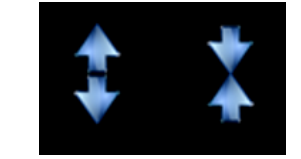

Mask Type

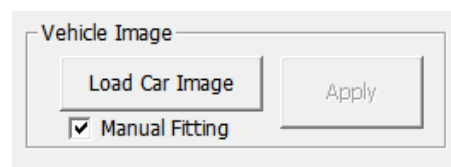

**Blending Auto** 

 $\overline{\phantom{0}}$ 

![](_page_22_Picture_0.jpeg)

Изображения автомобиля можно создать заранее. Изображения должны быть в 24-битном формате .bmp, фон – чёрный (RGB 0,0,0), цвет машины по шкале RGB не должен содержать значения 0. Любой цвет, содержащий значение 0 по шкале RGB, воспринимается как прозрачный. Можно использовать программы наподобие Paint или Paint.Net, чтобы при необходимости создать и изменить существующее изображение машины.

Размер изображения автомобиля должен быть кратным 4, например, 200 x 400пикс., 400 x 800 пикс. и т.д.

Выбранное изображение автомобиля накладывается на круговой обзор.

Чтобы изменить размер автомобиля для точного совпадения с маской, нажмите и передвиньте кнопки настройки вокруг изображения, чтобы увеличить или уменьшить верхний слой по желанию. Нажмите и передвиньте изображение автомобиля, чтобы наложить его на маску автомобиля, или используйте кнопки со стрелками на клавиатуре, чтобы слегка передвинуть изображение.

Выбрав нужный размер и положение изображения авто, нажмите кнопку «Применить», чтобы сохранить изменения.

Чтобы перейти к другой маске автомобиля, повторите процедуру загрузки изображения автомобиля выше.

Если убрать галочку в поле «Ручная настройка», изображение автомобиля автоматически совпадёт с маской после нажатия кнопки «Применить». При использовании этой опции программа попытается масштабировать изображение автомобиля, сохраняя соотношение сторон оригинального изображения. Если соотношение сторон изображения и маски различается, результат может оказаться нежелательным, например, если изображение машины квадратное, а маска прямоугольная, как на рисунке справа.

**Для наилучшего результата компания Brigade рекомендует правильно масштабировать изображение машины, чтобы оно соответствовало маске машины, с помощью опции «Ручная настройка».**

Используйте меню «Выбор проекции», чтобы просмотреть дополнительные проекции и внести необходимые поправки. Список проекций зависит от выбранной конфигурации; подробнее см. в разделе **Error! Reference source not found.**.

**Для конфигураций, подразумевающих несколько проекций в режиме 360° (например, портретной), необходимо калибровать все проекции: калибровка одной проекции к другим автоматически не применяется. Выберите каждую проекцию из списка (например, Верх 2) и повторите все перечисленные выше действия, чтобы калибровать все доступные проекции по желанию.**

![](_page_22_Picture_11.jpeg)

![](_page_22_Picture_12.jpeg)

![](_page_22_Picture_190.jpeg)

#### 6.5.7 Параметры парковочной разметки

В окне предпросмотра выберите режим заднего вида в поле «Выбор проекции» и нажмите кнопку «Вспомогательная парковочная разметка», чтобы изменить параметры парковочной разметки. Откроется следующий экран:

![](_page_23_Figure_3.jpeg)

#### **Размеры автомобиля**

- Ширина хода изменяет ширину парковочной разметки
- Колёсная база расстояние между колёсами автомобиля, используется в связи с углом поворота.

• Внешняя координата – использует изображение сетки для построения парковочной разметки (как показано выше) • Координата заднего вида – использует изображение камеры заднего вида для построения парковочной

![](_page_23_Picture_7.jpeg)

![](_page_23_Picture_8.jpeg)

![](_page_23_Figure_9.jpeg)

разметки

**Предпросмотр**

#### **Параметры линий**

- Выбор линии выбор линии для редактирования (красная/ жёлтая/ голубая)
- Ширина линии выбор ширины линии (мм)
- Цвет линии изменение цвета линии (для каждой линии)
- Расстояние изменение расстояния для каждой линии

#### 6.5.8 Разметка

Разметку можно наложить максимум на пять изображений с отдельных камер; есть возможность накладывать настраиваемые силуэты или линии на различные изображения с отдельных камер. Подробнее о том, как создавать и применять разметку, см. в Приложении 2.

![](_page_23_Picture_17.jpeg)

#### 6.5.9 Версия справочной таблицы

При необходимости установщик может присвоить процедуре калибровки порядковый номер. Если установщик не изменит его, версия по умолчанию получает номер 1.0. Номер версии справочной таблицы должен быть двухразрядным и состоять из цифр, но без букв.

#### **Эту функцию можно использовать при сохранении калибровок, чтобы легче найти текущую версию калибровки.**

#### 6.5.10 Сохранение калибровочных данных

После завершения калибровки нажмите кнопку «Сохранить справочную таблицу» на панели инструментов.

![](_page_24_Picture_161.jpeg)

![](_page_24_Picture_162.jpeg)

![](_page_24_Picture_8.jpeg)

![](_page_24_Picture_9.jpeg)

Различные параметры системы, например, триггеры, проекции и т.д. можно настроить с помощью конфигуратора BN360-300.

Установите конфигуратор BN360-300 с USB-накопителя BN360-300 (папка «2.0 Software»), дважды кликнув на файл установки и выполнив инструкции. Убедитесь, что вы используете новейшую версию ПО; чтобы скачать текущую версию, посетите сайт компании Brigade.

Установив инструмент, дважды кликните на ярлык конфигуратора Backeye®360 на рабочем столе: откроется следующий экран с пустыми полями, как показано ниже:

![](_page_25_Picture_77.jpeg)

#### 7.1 Использование конфигуратора Backeye 360 HD

Чтобы начать работу, выберите конфигурацию по умолчанию в меню Инструменты > Установить по умолчанию.

Выбранная опция должна соответствовать конфигурации, используемой для калибровочного ПО Backeye 360 HD, например, если конфигурация в ландшафтном режиме, выберите «Ландшафт».

![](_page_25_Picture_78.jpeg)

После выбора режима «Ландшафт» или «Портрет» для различных параметров конфигурации появятся значения по умолчанию.

![](_page_26_Picture_217.jpeg)

Опция «Режим экрана» должна соответствовать конфигурации, как указано выше.

Опция «Сценарий» конфигурирует сценарий работы триггеров и нажатий кнопок на пульте установки и выбора проекции.

DEFAULT1 = Система вернётся к проекции по умолчанию после выполнения триггера или нажатия кнопки установки и выбора проекции. Триггеры имеют приоритет перед кнопкой установки и выбора проекции.

Screen Mode

PREVIOUS1 = Система вернётся к последней показанной проекции после выполнения триггера. При нажатии кнопки установки и выбора проекции система продолжит показывать эту проекцию, если повторно не нажать кнопку или не выполнить триггер. Триггеры имеют приоритет перед кнопкой установки и выбора проекции.

DEFAULT2 = Аналогичен DEFAULT1, однако кнопка установки и выбора проекции имеет приоритет перед триггерами. Если триггер выполнен, при нажатии кнопки установки и выбора проекции система отобразит следующую проекцию в списке.

PREVIOUS2 = Аналогичен PREVIOUS1, однако кнопка установки и выбора проекции имеет приоритет перед триггерами. Если триггер выполнен, при нажатии кнопки установки и выбора проекции система отобразит следующую проекцию в списке. После выполнения триггера система вернётся к проекции, которая отображалась до выполнения триггера.

![](_page_26_Picture_218.jpeg)

Введённое значение в поле «Частота импульса скорости» определяет, при какой скорости автомобиля система должна реагировать, исходя из того, что кабель сигнала скорости был подключён к тахографу автомобиля (разъём B8 для евростандартных тахографов). Например, евростандартный тахограф использует скоростной сигнал частотой 4 импульса в минуту (и/м) при скорости 30 миль/час:

*30 миль в час = ~48 километров в час (км/ч) = 4800 метров в час*

*4800 3600 = 13.3 метров в секунду (м/с) (3600 секунд = 1 час)*

*13.3 м/с x 4 и/м = 53.2 импульсов в секунду (в данном случае округляется до 53 и/с)*

Та же формула может использоваться для различных скоростей, а также для тахографов, не соответствующих евростандарту; достаточно вставить вместо 4 импульсов на метр нужный показатель для используемого автомобиля (точную цифру уточняйте у производителя).

Примеры значений (из расчёта 4 импульса на метр):

![](_page_26_Picture_219.jpeg)

«Основной режим обзора» - это группа проекций, показываемых при нажатии кнопки установки и выбора проекции.

«Второстепенный режим обзора» - это вторая группа проекций, показываемых при длинном нажатии кнопки установки и выбора проекции. Нажмите кнопку ещё раз, чтобы просмотреть проекции в группе.

«Общий список проекций» содержит все проекции, доступные в текущей конфигурации.

Проекции по умолчанию в каждой группе показываются автоматически.

В любую группу можно добавить любую проекцию, нажав кнопку «ДОБАВИТЬ» в нужной группе режима просмотра. Это автоматически добавит нужную проекцию в конец списка; нажмите на имя проекции и выберите нужную в выпадающем меню.

Общее максимальное число проекций для системы BN360-300 равно 10, см. поле «Общее число режимов обзора». Убедитесь, что число в этом поле не превышает 10.

Опции «Параметры просмотра триггеров» конфигурируют различные параметры системных триггеров.

![](_page_27_Picture_251.jpeg)

«Проекция по умолчанию» - это проекция, показываемая по умолчанию (например, после включения системы или после выполнения триггера при выборе опций DEFAULT1 или DEFAULT2).

«R\_GEAR», «FLASHER-L» и «FLASHER-R» - это проекции, показываемые при выполнении соответствующего триггера.

«Экстренный режим» - это проекция, показываемая, если выполнены оба триггера: FLASHER-L и FLASHER-R.

Любую проекцию можно установить в качестве проекции по умолчанию. Чтобы изменить проекцию, кликните по её имени и выберите нужную проекцию из выпадающего меню.

«Проекция сигнала скорости» - это проекция, показываемая при выполнении триггера сигнала скорости.

Любую проекцию можно установить как включаемую по триггеру, а также для выключенного экрана (система покажет сплошной чёрный экран, чтобы на мониторе не появлялась надпись «НЕТ СИГНАЛА», однако монитор остаётся подключённым). Чтобы изменить проекцию, кликните по её имени и выберите нужную проекцию из выпадающего меню.

![](_page_27_Picture_252.jpeg)

![](_page_27_Figure_16.jpeg)

![](_page_27_Picture_253.jpeg)

**Right Full** 

Front Crossing Traffic Rear Crossing Traffic

EN

**FLASHER-R View** 

Over Speed Trigger View Off R\_GEAR View Delay 3 Sec

![](_page_27_Picture_254.jpeg)

«Отсрочка R\_GEAR», «Отсрочка EMERGENCY», «Отсрочка FLASHER-L» и «Отсрочка FLASHER-R» - это время, в течение которого отображается включаемая по триггеру проекция после выполнения триггера. По умолчанию система показывает включаемую по триггеру проекцию в течение 3 секунд после выполнения активного триггера.

Чтобы изменить эту опцию, кликните по времени отсрочки и выберите нужное время из выпадающего меню.

После того как все параметры будут настроены по желанию, кликните на меню «Инструменты» и выберите опцию «Создать бинарный файл», чтобы сохранить файл конфигурации.

При появлении окна подсказки сохраните файл на SD-карту в папку «data» в папке «Backeye360HD».

Для ландшафтной конфигурации имя файла должно быть «hbAppConfig\_Land.bin».

Для портретной конфигурации имя файла должно быть «hbAppConfig\_Port.bin».

**Файл конфигурации можно скопировать на SD-карту для загрузки в систему BN360-300 в процессе калибровки или скопировать на SD-карту и затем загрузить в ЭМУ, т.к. он находится на SD-карте в вышеназванной папке с файлом «Update.cmd» в папке «cmd».**

Чтобы сохранить конфигурацию, например, для последующего использования или изменения, выберите опцию «Сохранить файл TLV» в меню «Файл». Данные конфигурации будут сохранены в формате файла «.tlv».

При появлении окна подсказки сохраните файл в желаемом месте (например, на рабочем столе, в папке пользователя, на сетевом накопителе и т.д.).

После сохранения файла TLV на панели инструментов появится имя файла TLV.

Сохранённые файлы TLV можно загрузить на калибратор Backeye 360 HD, выбрав опцию «Загрузить файл TLV» в меню «Файл».

После загрузки файла TLV конфигуратор Backeye 360 HD автоматически введёт различные параметры конфигурации из сохранённого файла TLV.

![](_page_28_Picture_217.jpeg)

![](_page_28_Picture_15.jpeg)

**Set Default** 

S

![](_page_28_Picture_16.jpeg)

![](_page_28_Picture_17.jpeg)

Backeye® 360 HD Configuration Tool 1.0.2 - hbAppConfig\_test.tlv File Tools Help

Screen Mode LANDSCAPE v Scenario

![](_page_28_Picture_20.jpeg)

### **8 Установка калибровочных данных**

После сохранения калибровочных данных на SD-карту в соответствии с разделом **Error! Reference source not found.**, в ставьте калибратор в ЭМУ BN360-300 и включите питание системы. На экране появится надпись «ОБНОВИТЬ СИСТЕМУ», предлагая пользователю вставить SD-карту.

![](_page_29_Picture_3.jpeg)

Убедитесь, что содержание SD-карты в норме и файл «cmd» переименован в «update.cmd».

![](_page_29_Picture_5.jpeg)

Вставьте SD-карту: система автоматически начнёт процесс обновления.

![](_page_29_Picture_7.jpeg)

После завершения загрузки появится следующий экран.

Все обновлённые параметры будут сопровождаться пометкой «OK». Отдельные параметры, например, «WARNING», «LOGO», «MICOM» и «V2W» не подлежат изменению, поэтому останутся без пометок.

![](_page_29_Picture_10.jpeg)

Обновление встроенного программного обеспечения ЭМУ проходит в два этапа и требует повторной загрузки, чтобы убедиться, что все файлы обновлены правильно. При появлении экрана «ИНФОРМАЦИЯ» не извлекайте SD-карту, нажмите кнопку «Переустановить» на калибраторе, чтобы повторно загрузить калибровочные данные и дождаться повторного уведомления.

Когда во второй раз появится экран «ИНФОРМАЦИЯ», извлеките SD-карту и дождитесь появления надписи «Вставьте SD-карту», прежде чем извлечь калибратор (во время извлечения калибратора питание системы может оставаться включённым).

Система автоматически перезапустится, и на экране появятся новые калибровочные данные.

![](_page_29_Picture_14.jpeg)

![](_page_29_Picture_15.jpeg)

# **9 Проверка функциональности системы**

Важно проверить и убедиться, что результат на выходе после переустановки ЭМУ в норме. Убедитесь, что все области слияния в норме и вокруг автомобиля нет слепых зон. Рекомендуем попросить помощника обойти вокруг автомобиля, чтобы в режиме кругового обзора оценить калибровку. Если результат калибровки не идеален, может потребоваться повторить процедуры калибровки (см. раздел **Error! Reference source not f ound.**).

n

#### 9.1 Правильная калибровка

Все объекты на уровне земли, т.е. дорожная разметка, отображаются как в реальности (рекомендуем оставить калибровочные матрицы на земле для оценки калибровки).

При круговом обзоре не видно слепых пятен, в том числе в местах слияния.

Изображение машины не больше, чем в реальности, т.е. не заслоняет находящиеся рядом с машиной предметы.

Объекты, не находящиеся на уровне земли (например, фигуры людей), должны быть видны в любом месте вокруг машины; объекты, не находящиеся на уровне земли, могут отображаться в двух перспективах в местах слияния и иметь разную чёткость на разных камерах. Нежелательные части машины при круговом обзоре не видны.

#### 9.2 Неправильная калибровка

Объекты на уровне земли выглядят невыровненными или искажёнными.

Части автомобиля попадают в поле зрения.

Объекты на земле расположены не под прямым углом к автомобилю.

![](_page_30_Picture_12.jpeg)

![](_page_30_Picture_13.jpeg)

![](_page_30_Picture_14.jpeg)

![](_page_30_Picture_15.jpeg)

# <span id="page-31-0"></span>**Приложение 1: Слияние изображений в режиме кругового обзора**

Калибровочное программное обеспечение Backeye 360 HD позволяет настраивать «слияние изображений», чтобы создать максимально удобный 360-градусный круговой обзор. В процессе калибровки опция «Тип маски» предусматривает следующие опции слияния изображений с передней, задней и боковых камер:

- Тип маски изменяет тип слияния изображений с камер (подробнее о различных типах масок см. ниже)
- Переднее ПЗ область поля зрения передней камеры, центральной точкой которой является центр передней стороны маски автомобиля. Чем больше угол ПЗ, тем шире поле зрения передней камеры (ПЗ = поле зрения).
- Заднее ПЗ то же, что и выше, но для задней части автомобиля.
- Ширина линии ширина границы между примыкающими друг к другу изображениями камер.
- Цвет линии цвет границы между примыкающими друг к другу изображениями камер.
- Ширина слияния ширина слияния изображений: чем больше ширина, тем более постепенным будет слияние, при меньшей ширине слияние будет намного более резким.
- Показать наложение при слиянии при выборе этой опции области слияния будут выделены цветом для удобства настройки слияния. Это помогает определить, какую часть слияния занимает вид спереди или сзади (зелёный цвет), а какую – вид сбоку (красный).

![](_page_31_Picture_231.jpeg)

RÌGADE

#### 9.3 Тип маски

Выпадающее меню «Тип маски» предлагает различные варианты слияния (методы, используемые для «слияния» изображений друг с другом). Они таковы:

![](_page_31_Figure_12.jpeg)

Вариант, рекомендуемый фирмой Brigade, т.к. он даёт оптимальное слияние для большинства типичных установок, обеспечивая равномерное слияние между смежными изображениями.

![](_page_31_Picture_15.jpeg)

Позволяет регулировать «угол» слияния между передней/задней и боковыми камерами; это может

понадобиться в отдельных случаях, например, если часть корпуса машины загораживает вид с камеры.

![](_page_31_Picture_19.jpeg)

Создаёт чёткий «шов» между изображениями с передней/ задней и боковых камер, с настраиваемой границей между изображениями вместо постепенного слияния. Как и при слиянии ПЗ, можно настроить угол переднего и заднего ПЗ.

![](_page_32_Picture_0.jpeg)

33

ö

#### 9.3.1 Автослияние

Автослияние – это опция, рекомендуемая фирмой Brigade, т.к. оно даёт оптимальное слияние для большинства типичных установок, например, стандартных машин прямоугольной/коробчатой формы.

К совпадающим участкам применяется постепенное слияние, используется 10% изображения с передней/задней камеры (выделено красным) и 90% изображения боковой камеры (выделено зелёным) по углам маски автомобиля.

#### 9.3.2 Слияние ПЗ

Слияние полей зрения позволяет лучше контролировать области слияния, позволяя пользователю выбрать исходную точку слияния и степень его резкости или плавности. Это особенно полезно в случаях, когда часть корпуса машины загораживает вид с камеры, например, нависающие зеркала заднего вида и т.д.

Слияние, применённое к изображению, в этом случае отличается от опции «Автослияние»: в этом случае по углам маски автомобиля (где начинается поле зрения) показывается 100% изображения с передней/задней камеры.

При выборе этой опции можно регулировать параметры «Переднее ПЗ», «Заднее ПЗ» и «Ширина слияния».

**Примечание: Изменение параметров ПЗ может потребоваться только для одной из камер – передней или задней, - например, чтобы обойти боковые зеркала заднего вида. Для областей, где ПЗ не нужно регулировать, фирма Brigade рекомендует установить угол ПЗ 140°, а ширину слияния – 10°; эти значения можно отрегулировать в зависимости от калибровки, но, как правило, их максимально приближают к значениям для автослияния.**

Изменение переднего или заднего ПЗ регулирует используемый угол обзора передней или задней камеры (т.е. поле зрения).

На рисунках ниже показаны результаты изменения ПЗ. Зелёным выделены участки кругового обзора, полученные с передней/задней камеры. С увеличением ПЗ увеличивается и доля изображения с передней/задней камеры в круговом обзоре.

«Ширина слияния» - это размер области слияния, т.е. области, где **Blending Width** изображения с двух камер совмещаются, создавая круговой обзор.

При снижении значения слияние получается более резким: оно может лучше выглядеть в режиме предпросмотра, но в реальности предметы в этой зоне могут не попадать на камеру или выглядеть искажёнными. При большей ширине слияния используются большие участки изображений с обеих камер, уменьшая число слепых зон, которые могут возникнуть при меньшей ширине, но области слияния могут быть сильно искажены.

![](_page_32_Picture_14.jpeg)

![](_page_32_Picture_179.jpeg)

10

![](_page_32_Picture_16.jpeg)

![](_page_32_Picture_17.jpeg)

90% front camera 10% side camera

![](_page_33_Picture_0.jpeg)

При установке значения «Переднего» или «Заднего ПЗ» на 0° или 180° опция «Ширина слияния» бесполезна, т.к. пересекающихся участков нет, например, 100% переднего поля зрения охвачено передней камерой.

При установке другого значения «Переднего» или «Заднего ПЗ», кроме 0° или180°, область пересечения между боковой и передней/задней камерами зависит от «Ширины слияния».

![](_page_33_Picture_3.jpeg)

![](_page_33_Figure_4.jpeg)

#### 9.3.3 Линия 1

Опция «Линия 1» создаёт чёткий «шов» между изображениями с передней/ задней и боковых камер, постепенного или настраиваемого слияния для этого типа маски не существует, а примыкающие изображения совмещаются, т.е. нет ни слияния, ни наложения, ни постепенного перехода.

Данный тип маски также предусматривает настраиваемую границу (толщину и цвет которой можно изменить), показывающую, где совмещаются изображения с камер.

Как и при слиянии ПЗ, пользователь может настроить угол переднего и заднего ПЗ, чтобы показывать большую или меньшую часть поля зрения передней и задней камер.

**Примечание: при этой опции слияние может выглядеть наиболее чётким, когда автомобиль стоит, но движущиеся объекты между разделённым участками могут исчезать из поля зрения.** 

![](_page_33_Picture_10.jpeg)

# **Приложение 2: Создание настраиваемой направляющей разметки**

Разметку можно наложить максимум на пять изображений с отдельных камер; есть возможность накладывать настраиваемые силуэты или линии на различные изображения с отдельных камер

Масштаб разметки определяется на основании «Размеров автомобиля», и после применения к изображению с отдельной камеры перенастройка невозможна.

**Vehicle Dimensions** Overall width 2200 mm 5000 Overall length m<sub>m</sub> 240, 344 **Vehicle Position** pixel

 $500 -$ 

 $800 -$ 

 $37.80 -$ 

pixels

pixels

pixels/cm

 $\checkmark$ 

Parking Line

Assistance

Load Overly

Image

Overlay

Pixel size Width:

Height:

Resolution:

 $\Box$  Parking Lines

 $\nabla$  Guide Lines

В данном примере указаны размеры автомобиля 5000 x 2200 мм. Разметка масштабируется из расчёта приблизительно 1 пиксель = 1 см, т.е. размер автомобиля в разметке должен составлять 500 x 220 пикс.

Используйте такие инструменты, как Paint или Paint.net, для создания и изменения разметки. Создайте холст большего размера, чем автомобиль, например, 600 x 800 пикс.

Создайте прямоугольник в центре холста, размер которого соответствует размеру машины в пикселях, т.е. 500 x 220 пикс.

**Калибратор Backeye 360 HD выровняет накладываемую разметку по центру расположения автомобиля в окне «Применить монитор кругового обзора». Если положение машины в проекции «Верх» изменилось, его следует изменить и на чертеже разметки: например, если положение машины сместилось на 100 пикселей к верху проекции, то и положение машины на накладываемой разметке должно сместиться на 100 пикселей к верху от центральной точки.**

В некоторых графических редакторах есть опция по установке разметки или сетки, но не во всех. В программах, где нет разметки, просто проведите прямую линию по диагонали из одного угла в другой, как показано на рисунке справа.

Как и с изображением машины, размер холста должен быть кратен 4, например, 200 x 400 пикс., 400 x 800 пикс. и т.д.

![](_page_34_Picture_10.jpeg)

Создайте разметку по желанию и залейте фон, включая прямоугольный контур машины, чёрным цветом (RGB 0,0,0). Цвет RGB 0,0,0 будет удалён калибратором Backeye 360 HD.

В данном примере разметка начерчена слева и справа от автомобиля.

Если всё правильно, сохраните файл в 24-битном формате .bmp.

**Примечание: внешний вид разметки может различаться в зависимости от цвета и толщины линий. В данном примере использованы различные цвета и толщина линий 4 пикс.** 

# **BRIGADE**

На калибраторе Backeye 360 HD выберите проекцию, на которую собираетесь наложить разметку. В данном примере разметка начерчена слева и справа от автомобиля, поэтому выбраны проекции с отдельных камер «Полная слева» и «Полная справа».

Выберите проекцию из выпадающего меню «Выбрать проекцию» и поставьте галочку в поле «Разметка», нажмите «Загрузить накладываемое изображение» и найдите файл разметки, сохранённый на предыдущем этапе.

Накладываемая разметка может быть только одна, и это необходимо учитывать при проектировании разметки. Если для машины потребуется другая разметка при проекции с отдельной камеры, её необходимо начертить на накладываемой разметке.

![](_page_35_Picture_88.jpeg)

![](_page_35_Picture_89.jpeg)

![](_page_35_Picture_6.jpeg)

![](_page_35_Picture_7.jpeg)

![](_page_35_Picture_8.jpeg)

![](_page_35_Picture_9.jpeg)

Полная слева (с разметкой):

Полная справа (без разметки):

Полная справа (с разметкой):

# **Приложение 3: Экран системной информации**

Экран системной информации содержит информацию о том, какие версии фирменного программного обеспечения записаны в ЭМУ BN360-300.

![](_page_36_Picture_202.jpeg)

Существует два метода проверки информации о версии системы для системы BN360-300:

#### Системная информация – Кнопка выбора проекции

Экран системной информации можно открыть в любое время при включённой системе, нажав и удерживая кнопку «Питание» на пульте просмотра и выбора проекции.

**Фирма Brigade рекомендует отдавать предпочтение этому способу проверки системной информации, т.к. не требует дополнительного оборудования и, например, водитель может проверить её, находясь в машине.**

#### Экран системной информации – файл «cmd»

Если вы не сделали этого раньше, скопируйте папку «Backeye360HD» из желаемой конфигурации на USBнакопителе BN360-300 на SD-карту. Подробнее о содержимом SD-карты см. в разделе **[Error! Unknown](#page-9-0)  [switch argument.](#page-9-0)**.

Убедитесь, что папка «Backeye360HD» находится в корневом каталоге SD-карты, а файл в папке «cmd» называется «sysinfo.cmd».

![](_page_36_Picture_11.jpeg)

![](_page_36_Figure_12.jpeg)

Вставьте калибратор в ЭМУ и включите систему. Загрузится экран обновления системы.

![](_page_36_Figure_14.jpeg)

Вставьте SD-карту в калибратор: на экране системной информации появится текущая версия программного обеспечения, загруженного в ЭМУ. Описание различных параметров и их функций приведено в таблице выше.

**Примечание: номера версий, показанные на рисунке, могут не соответствовать последней версии ПО. Последние данные по всем продуктам вы можете найти на сайте http://brigade-electronics.com/**

![](_page_36_Picture_203.jpeg)

#### **Приложение 4: Функция резервного копирования системы**

Можно скопировать калибровку и параметры отображения выполняемых функций с помощью командного файла «backup.cmd»; это особенно полезно при применении настроенной конфигурации отображения выполняемых функций для большого количества машин.

**Обратите внимание: компания Brigade рекомендует сохранять калибровочные данные с калибратора; подробнее см. в разделе** Error! Reference source not found.**. Функция резервного копирования системы и спользуется лишь в том случае, когда калибровочные данные недоступны и планируется восстановить их для того же автомобиля с камерами, установленными точно в тех же местах (например, если требуется замена/ ремонт ЭМУ и т.д.). Любые различия в расположении камер могут заметно влиять на круговой обзор.**

#### Выполнение резервного копирования системы

Скопируйте папку «Backeye360HD» из нужной конфигурации на SDкарту. Подробнее о различных конфигурациях экрана см. в разделе **Error! Reference source not found.**. Используемая конфигурация в д анном случае не важна, т.к. используется только файл «cmd». Можно удалить неиспользуемые папки или создать папку непосредственно на SD-карте, однако желательно всегда использовать оригинальные папки и файлы с USB-накопителя BN360-300 во избежание проблем.

 ${}_{400}^{50}$  SDHC (F:) Name Backeye360HD capture.cmd  $\blacksquare$  app cmd  $\blacksquare$  config  $\blacksquare$  data  $\blacksquare$  image  $\blacksquare$  param

**Примечание: Убедитесь, что папка «Backeye360HD» находится в корневом каталоге SD-карты.**

Переименуйте файл «capture.cmd» в «backup.cmd».

 ${}_{466}^{5D}$  SDHC (F:) Name Backeye360HD **a** backup.cmd  $\blacksquare$  app cmd  $\Box$  config ш data  $\blacksquare$  image  $\blacksquare$  param

Вставьте калибратор в ЭМУ и включите систему. Появится следующий экран:

![](_page_37_Picture_11.jpeg)

Вставьте SD-карту; процесс резервного копирования начнётся автоматически. Извлечь SD-карту можно после завершения процесса резервного копирования и появления следующего экрана.

Примечание: В поле «ПРЕДУПРЕЖДЕНИЕ» всегда появляется сообщение «ОШИБКА», поскольку невозможно скопировать предупреждение (сообщение, появляющееся перед калибровкой системы).

Вставьте SD-карту в используемый ПК.На SD-карте теперь находится папка «backup» с резервными копиями калибровочных данных.

Чтобы восстановить калибровочные данные, переместите файлы «hbAppConfig.bin» и «hbCalibInfo.bin» в папку «param», а файлы «hbCarImg.bin» и «hbLogoImg.bin» - в папку «data». Выполните действия, указанные в разделе **Error! Reference source not found.**, ч тобы восстановить требуемые данные ЭМУ.

![](_page_37_Picture_16.jpeg)

![](_page_37_Figure_17.jpeg)

# **BRIGADE**®

![](_page_39_Picture_0.jpeg)